Document Number: KT912F634UG Rev 1.0, 2/2011

**Freescale Semiconductor** User's Guide

# **KIT912F634EVME User's Guide**

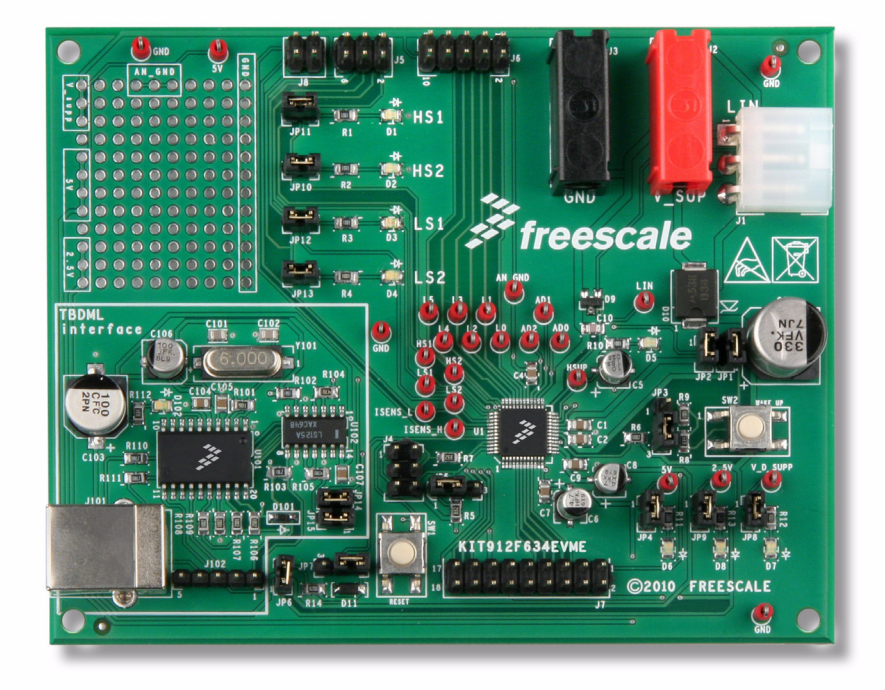

 **Figure 1. KIT912F634EVME Evaluation Board**

## **Table of Contents**

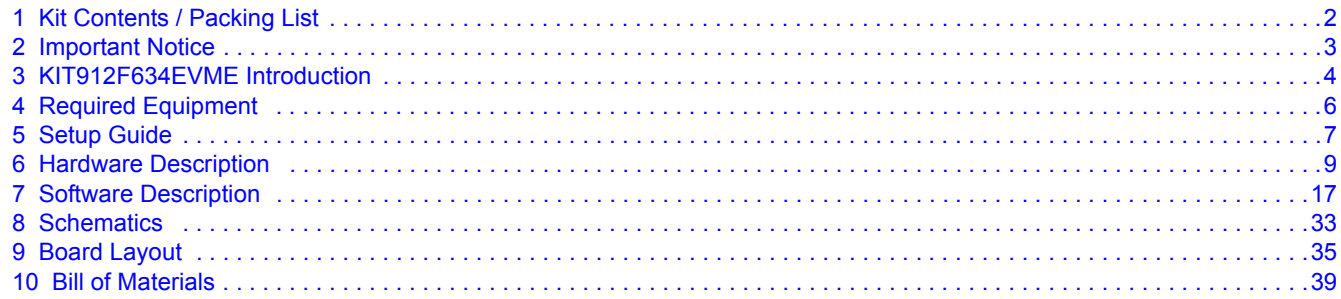

\* This document contains certain information on a product under development. Freescale reserves the right to change or discontinue this product without notice.

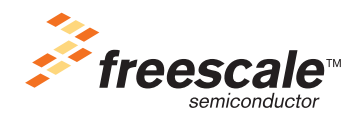

© Freescale Semiconductor, Inc., 2011. All rights reserved.

# <span id="page-1-0"></span>**1 Kit Contents / Packing List**

- MM912F634 Evaluation Board (EVB)
- Cable, 6FT. USB2.0 A-M to B-M
- Warranty Card, Freescale
- CD912F634 Contains Freemaster and CodeWarrior software

# <span id="page-2-0"></span>**2 Important Notice**

Freescale provides the enclosed product(s) under the following conditions:

This evaluation kit is intended for use of ENGINEERING DEVELOPMENT OR EVALUATION PURPOSES ONLY. It is provided as a sample IC pre-soldered to a printed circuit board to make it easier to access inputs, outputs, and supply terminals. This EVB may be used with any development system or other source of I/O signals by simply connecting it to the host MCU or computer board via off-the-shelf cables. This EVB is not a Reference Design and is not intended to represent a final design recommendation for any particular application. Final device in an application will be heavily dependent on proper printed circuit board layout and heat sinking design as well as attention to supply filtering, transient suppression, and I/O signal quality.

The goods provided may not be complete in terms of required design, marketing, and or manufacturing related protective considerations, including product safety measures typically found in the end product incorporating the goods. Due to the open construction of the product, it is the user's responsibility to take any and all appropriate precautions with regard to electrostatic discharge. In order to minimize risks associated with the customers applications, adequate design and operating safeguards must be provided by the customer to minimize inherent or procedural hazards. For any safety concerns, contact Freescale sales and technical support services.

Should this evaluation kit not meet the specifications indicated in the kit, it may be returned within 30 days from the date of delivery and will be replaced by a new kit.

Freescale reserves the right to make changes without further notice to any products herein. Freescale makes no warranty, representation or guarantee regarding the suitability of its products for any particular purpose, nor does Freescale assume any liability arising out of the application or use of any product or circuit, and specifically disclaims any and all liability, including without limitation consequential or incidental damages. "Typical" parameters can and do vary in different applications and actual performance may vary over time. All operating parameters, including "Typical", must be validated for each customer application by customer's technical experts.

Freescale does not convey any license under its patent rights nor the rights of others. Freescale products are not designed, intended, or authorized for use as components in systems intended for surgical implant into the body, or other applications intended to support or sustain life, or for any other application in which the failure of the Freescale product could create a situation where personal injury or death may occur.

Should Buyer purchase or use Freescale products for any such unintended or unauthorized application, Buyer shall indemnify and hold Freescale and its officers, employees, subsidiaries, affiliates, and distributors harmless against all claims, costs, damages, and expenses, and reasonable attorney fees arising out of, directly or indirectly, any claim of personal injury or death associated with such unintended or unauthorized use, even if such claim alleges that Freescale was negligent regarding the design or manufacture of the part.Freescale™ and the Freescale logo are trademarks of Freescale Semiconductor, Inc. All other product or service names are the property of their respective owners. © Freescale Semiconductor, Inc. 2010

# <span id="page-3-0"></span>**3 KIT912F634EVME Introduction**

Freescale Semiconductor's KIT912F634EVME is a system solution which gives the user the capability to easily evaluate most of the features provided by the MM912F634 - Integrated Dual Low Side and Dual High Side Switch with Embedded MCU and LIN Transceiver for Relay Drivers. The 912F634 features 2 die in a single package. The 16-bit core and the analog die are connected by means of the Die to Die interface that provides direct address access to the registers on the analog die. The analog die contains HS and LS switches, as well as a PWM module, ADC module, timer module, SCI module, LIN physical interface, and other general registers. All external signals are accessible via header connectors, and most of the signals can also be checked via test points. The evaluation module board also includes the TBDML programming/debugging interface, so no external interface is needed. The board can be powered either from two 4.0 mm banana connectors or from the LIN connector. For quick familiarization with the device, a graphical user interface, based on FreeMASTER software, is provided together with the module. Thanks to the GUI, the user can easy evaluate the peripheral modules, or directly access the registers on the analog die.

## **3.1 MM912F634 Features**

- 16-Bit S12 CPU, 32 kByte FLASH, 2.0 kByte RAM
- Background Debug (BDM) & Debug Module (DBG)
- Die to Die bus interface for transparent memory mapping
- On-chip oscillator & two independent watchdogs
- LIN 2.1 Physical Layer Interface with integrated SCI
- Six digital MCU GPIOs shared with SPI (PA5…0)
- 10-Bit, 15 Channel Analog to Digital Converter (ADC)
- 16-Bit, 4 Channel Timer Module (TIM16B4C)
- 8-Bit, 2 Channel Pulse width modulation module (PWM)
- Six high voltage / Wake-up inputs (L5.0)
- Three low voltage GPIOs (PB2.0)
- Low Power Modes with cyclic sense & forced wake-up
- Current Sense Module with selectable gain
- Reverse Battery protected Voltage Sense Module
- Two protected low side outputs to drive inductive loads
- Two protected high side outputs
- Chip temperature sensor
- Hall sensor supply
- Integrated voltage regulator(s)

# **3.2 Warnings**

- 1. When working with the kit, always use an isolated laboratory power supply.
- 2. Keep in mind all ESD rules when handling the board. Avoid touching the connector pins, they are directly connected to the device pins. Even though the device pins are ESD protected, this protection has its limits. Some EDS events can destroy or damage the device, or cause its malfunction.

## **3.3 Acronyms**

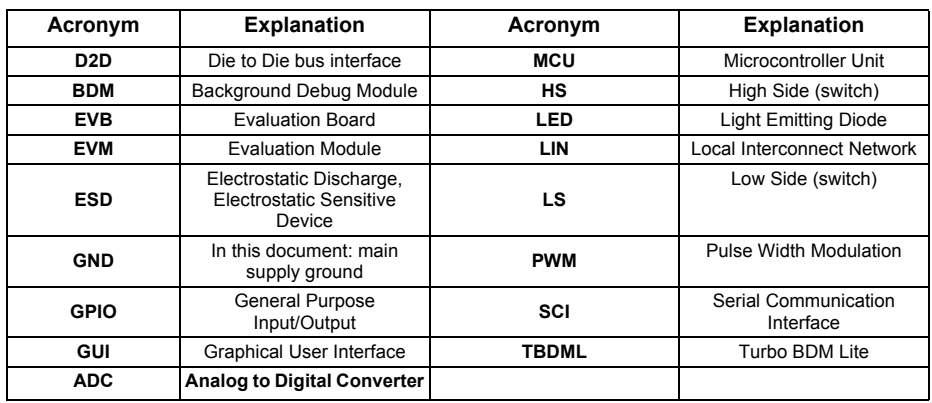

# <span id="page-5-0"></span>**4 Required Equipment**

- PC Computer running Windows XP or higher
- 12V Power Supply
- USB Cable (supplied)

# <span id="page-6-0"></span>**5 Setup Guide**

## **5.1 Hardware Setup**

Setup and connections for the KIT912F634EVME are straightforward.

The KIT912F634EVME requires a connection to the power supply and a connection to the PC or notebook via the USB cable. **[Figure](#page-7-0) 1** depicts a complete setup.

Follow these steps to set up the board:

- 1. Plug the USB cable into the connector J101 and connect the other end of the cable to the PC or notebook.
- 2. A basic jumper configuration is required to be able to use the KIT912F634EVME. See [Table](#page-6-1) 1 for details. [Table](#page-10-0) 2 provides a complete index of jumper settings.
- 3. Connect a laboratory power supply via banana connectors to the board, using J2 (V\_S supply) and J3 (GND). Alternatively, the LIN connector can be used for powering the board. The supply voltage has to be in the range of 8.0 to 18 V. When power is applied to the KIT912F634EVME, the green power-on LEDs D6 (+5.0 V), D7 (supply), and D8 (+2.5 V) are lit when power is present and the corresponding jumpers JP4, JP8, JP9 are closed.

<span id="page-6-1"></span>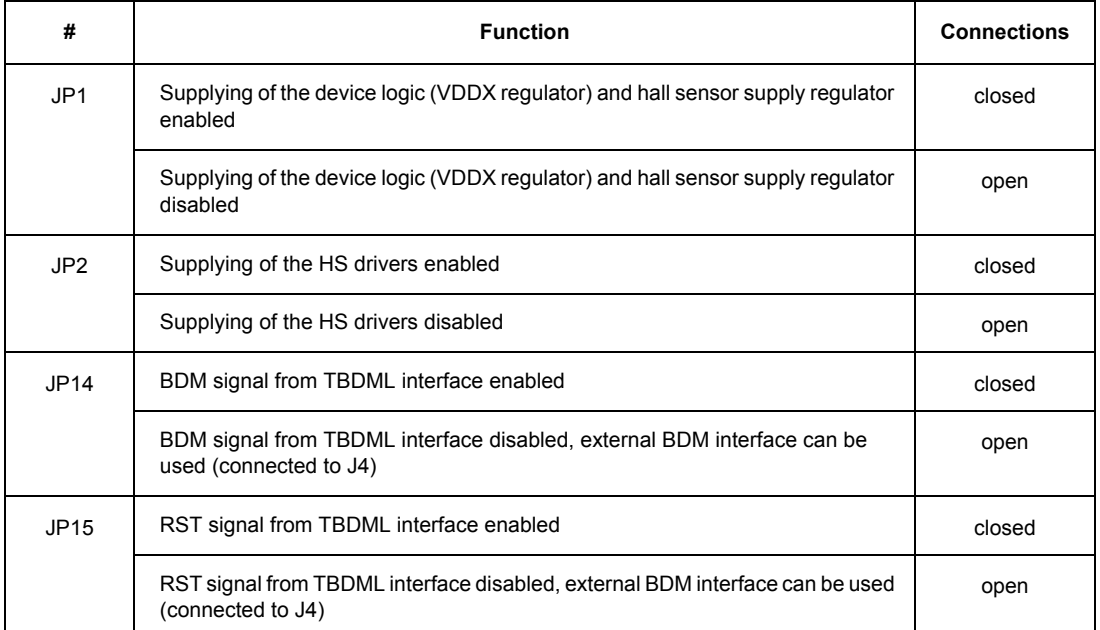

#### **Table 1. KIT912F634EVMEJumper Options for Basic Functionality**

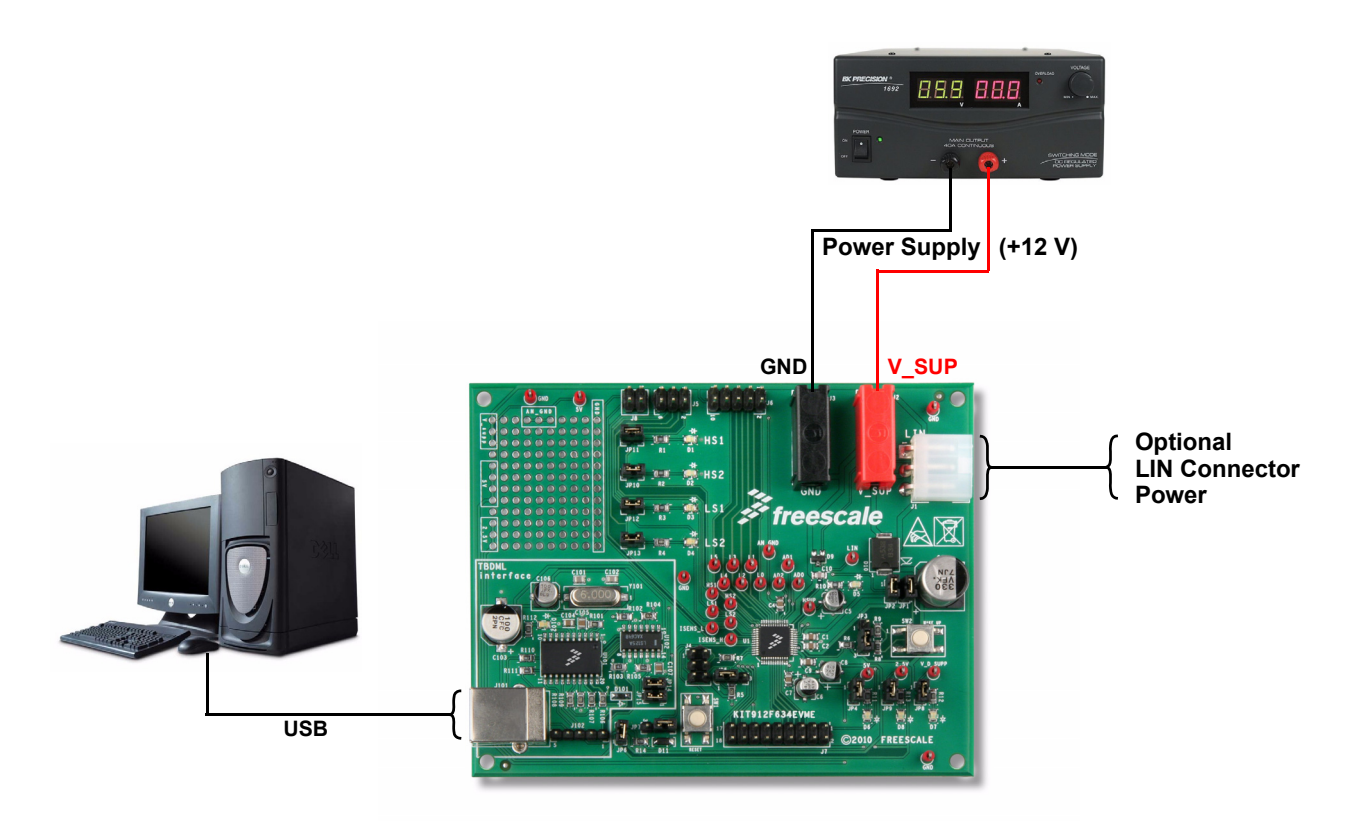

<span id="page-7-0"></span> **Figure 1. KIT912F634EVMEBasic Hardware Setup**

# <span id="page-8-0"></span>**6 Hardware Description**

# **6.1 Board Description**

[Figure](#page-8-1) 2 is a snapshot of the EVM with key component and connector locations. The following list corresponds with the numbers listed on the picture.

- 1. LEDs to indicate of HS and LS switching
- 2. Input power connectors
- 3. Prototype area
- 4. TBDML interface
- 5. LIN connector
- 6. Wake-up button
- 7. Reset button
- 8. BDM connector for external programming/debugging BDM interface
- 9. MM912F634CV1AE

The board is protected against reverse battery voltage by diode D10, which can withstand up to 3.0 A continuous current. The board operation is straightforward. As well as the TDBML interface ([See TBDML on page 10](#page-9-0)), the board contains the passive components required for proper operation of the 912F634. Connectors provide access to all device pins and test points for important signals.

There are fifteen jumpers on the board. Power to the LEDs is provided through jumpers JP4, JP8, JP10, JP11, JP12, and JP13. Removing these jumpers allows low power mode current consumption to be demonstrated. JP6 supplies power to zener diode D11.

Two push buttons are included: SW1 resets the MCU, and SW2 allows wake-up from one of the low power modes.

A small prototype area allows fast connection of additional components. Key power and ground vias are located around the prototype area.

The EVM has three different grounds: LIN ground, main supply ground (also referred to as GND), and analog ground. All grounds are connected together at a single point on the board, located under the 912F634. The bottom copper layer of the EVM and copper areas on the top surface are both assigned to GND.

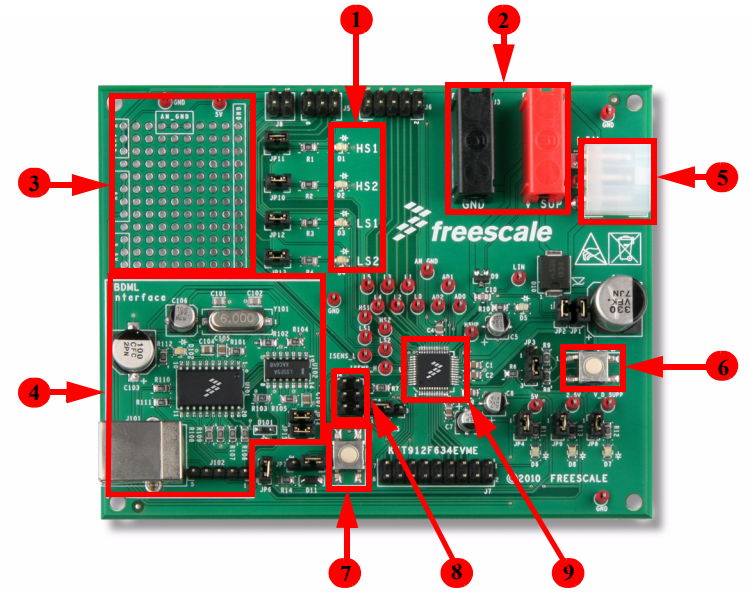

<span id="page-8-1"></span> **Figure 2. Evaluation Module Board**

## **6.1.1 MCU**

The 912F634 is a single package solution that integrates an HCS12 microcontroller with a SMARTMOS™ analog control IC, interfacing via the new high performance Die-to-Die Interface (D2D). The D2D controlled analog die combines system basis chip and application specific functions, including a Local Interconnect Network (LIN) transceiver.

The D2D Interface realizes the advantage of a seamless MCU register map, integrating the analog die registers, while providing faster access than SPI based systems. The HCS12 includes 32 k of flash memory, 2.0 k of RAM, and a special Die-to-Die Interface, serial peripheral interface (SPI), real time interrupt (RTI), computer operating properly (COP), and an internal clock generator module. The analog die provides two high side and two low side outputs with diagnostic functions, voltage regulators for a 5.0 V and 2.5 V MCU supply, window watchdog, current sense amplifier, four channel timer (TIM), two channel pulse width modulation (PWM) capability, 10 bit analog to digital converter (ADC), battery voltage sense (VSENSE), and local interconnect network (LIN).

The 912F634 has three main operating modes: Normal (all functions available); Sleep (V<sub>DD</sub> off, Wake-up via LIN, Wake-up inputs (L0-L5), Cyclic Sense, and Forced Wake-up) and Stop ( $V_{DD}$  on with limited current capability, Wake-up via LIN bus, Wake-up inputs (L0-L5), Cyclic Sense, forced Wake-up, and external reset).

### <span id="page-9-0"></span>**6.1.2 TBDML**

The Turbo BDM Light interface is a programming and debugging tool, and constitutes an interface between a PC and the BDM debugging port of Freescale microcontrollers. It enables the debugger and other SW tools to communicate with the microcontroller, and download code into its on-chip flash, etc. Among the benefits of using the TBDML on the EVM is a much higher communication speed than other USB/BDM interfaces. It is also not necessary to connect external devices to the EVM when programming/debugging is needed.

A BDM connector (J4) is placed on the EVM to allow the connection of another BDM tool. In this case, the jumpers JP14 and JP15 should be removed to disable the TBDML interface.

# **6.2 Jumper Settings**

In [Figure](#page-10-1) 3 is the picture of the EVM with location of all jumpers. [Table](#page-10-0) 2 summarizes the jumper settings.

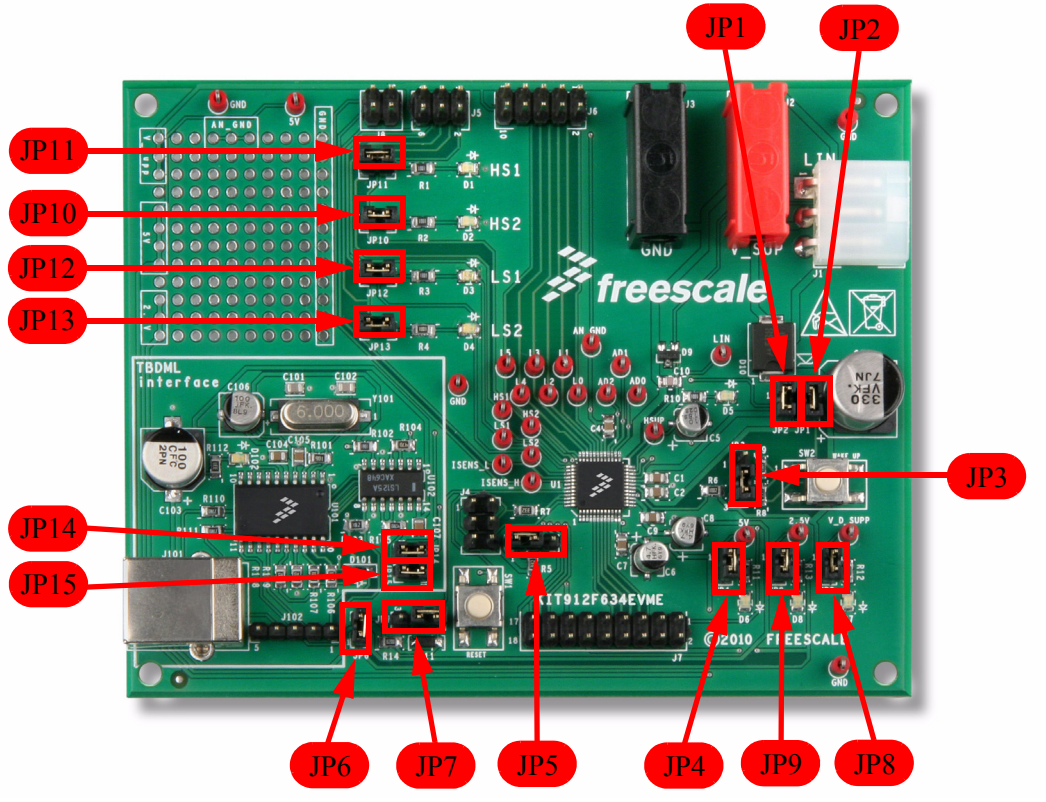

 **Figure 3. Position of Jumpers on the EVM**

#### **Table 2. Jumper Setting**

<span id="page-10-1"></span><span id="page-10-0"></span>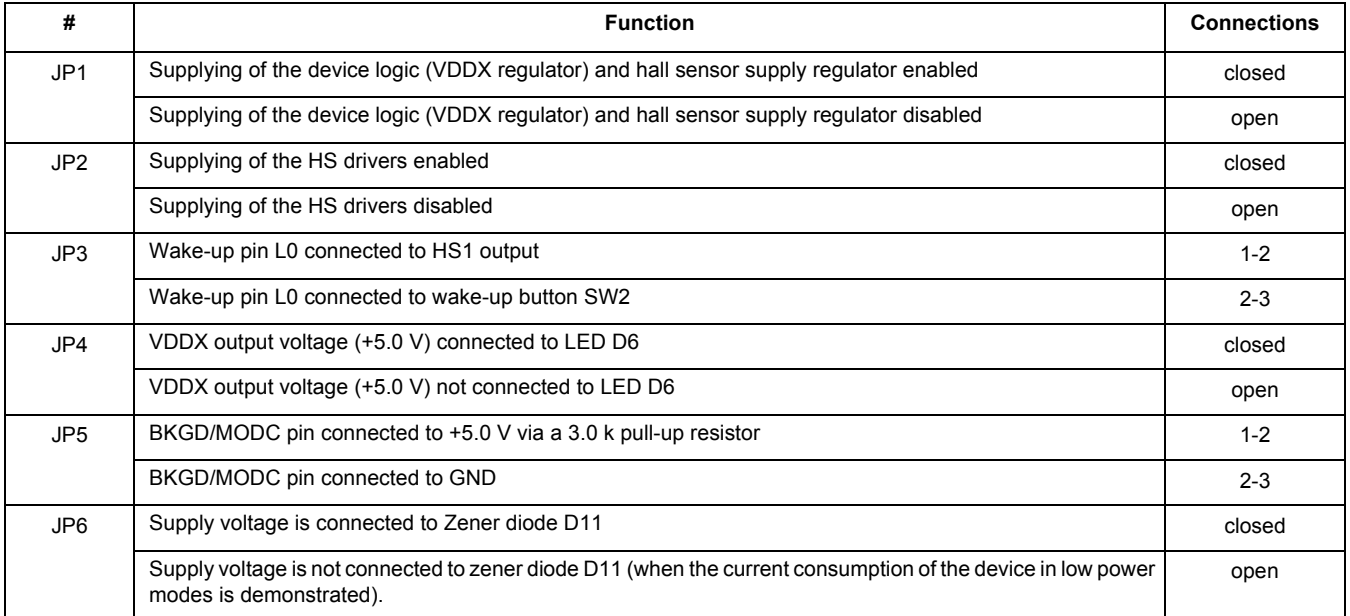

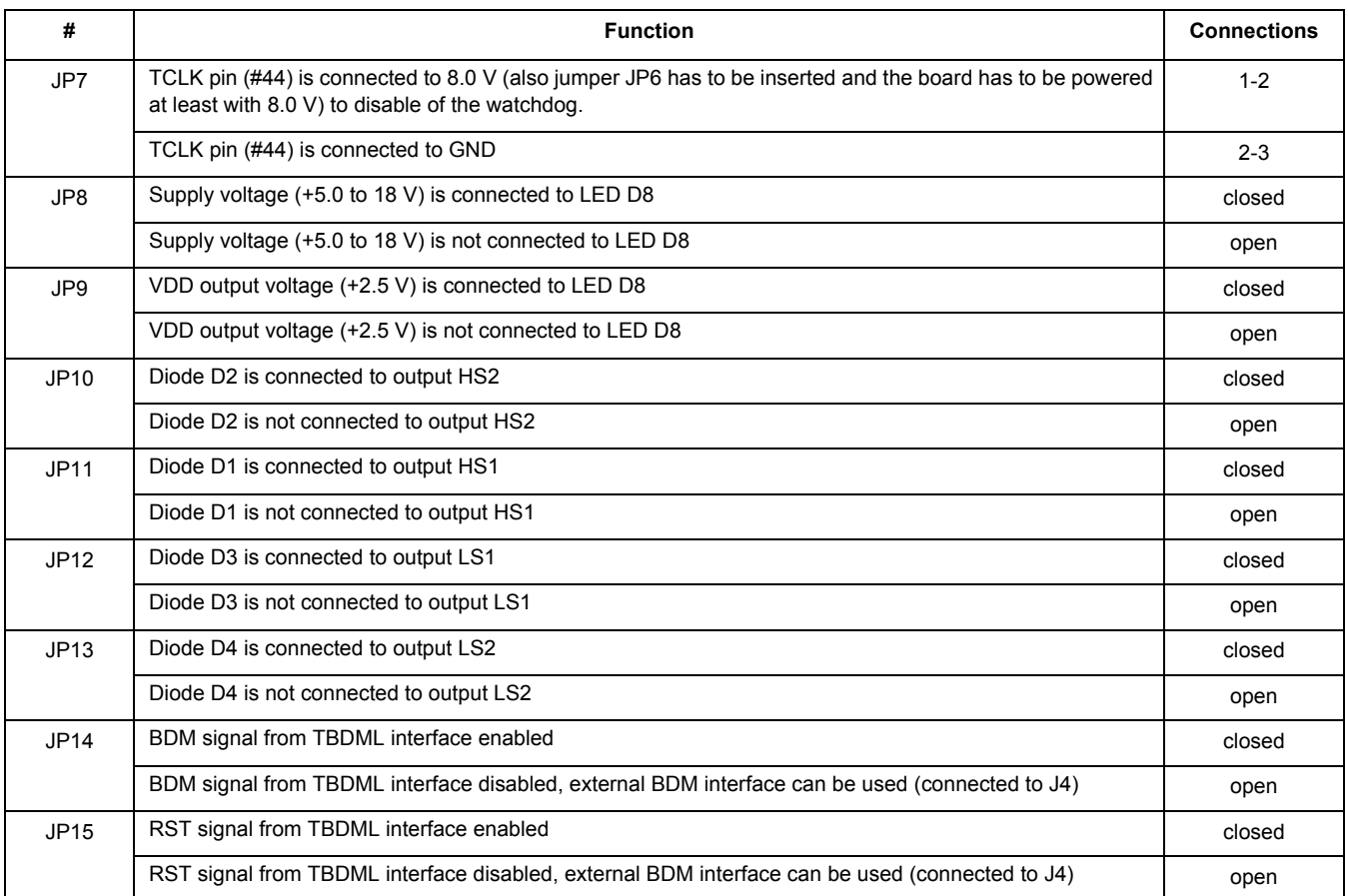

#### **Table 2. Jumper Setting**

# **6.3 Connector Description**

There are 10 connectors on the EVM. A list of the connector and pin assignments are in the following paragraphs. In the following tables, the "Supply voltage" is meant to supply a voltage protected against a reverse polarity by diode D10.

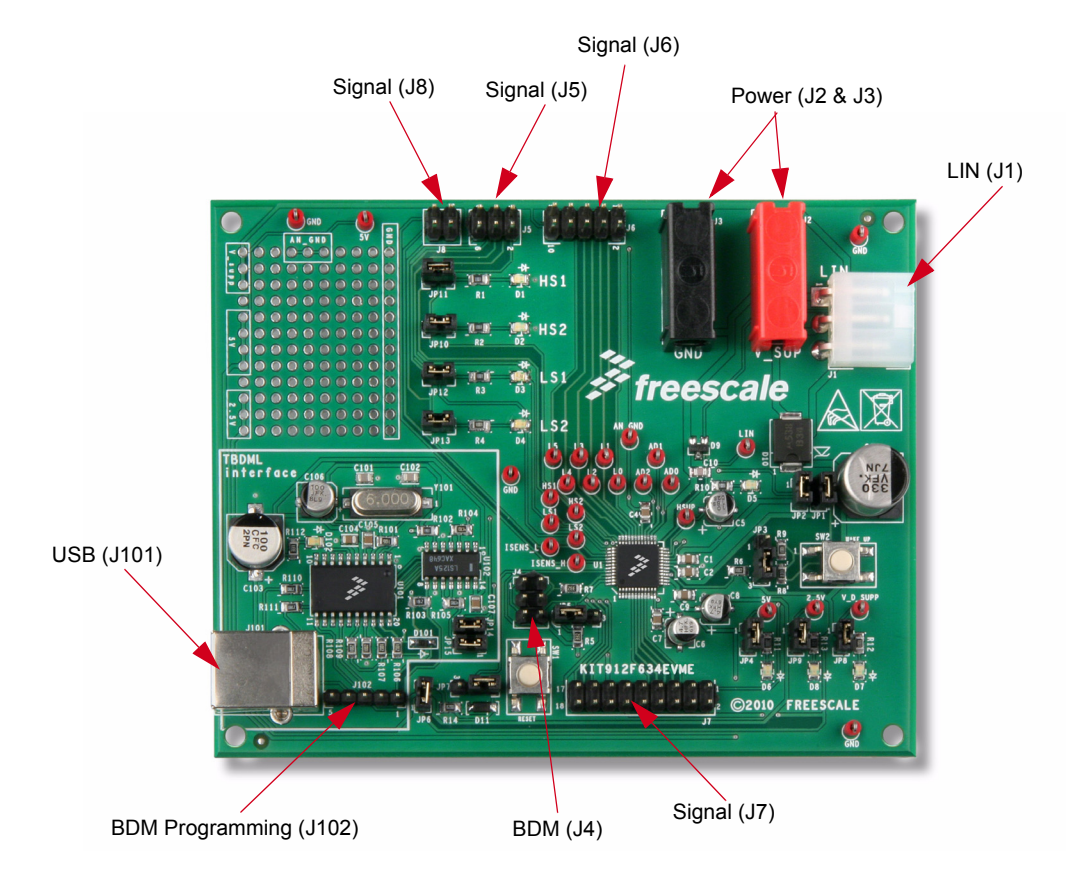

 **Figure 4. Connectors**

#### **6.3.1 Connectors**

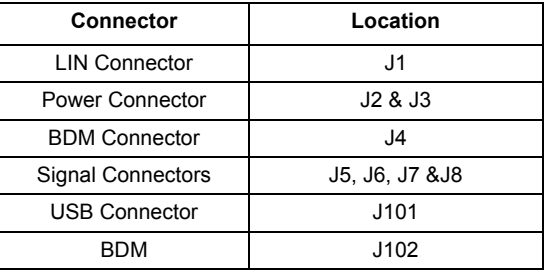

# **6.3.2 LIN Connector J1**

The LIN connector allows a connection to the LIN bus, and provides alternate power to the board. It is a MOLEX multi-pole connector 39-30-3035 (4.20 mm pitch, right angle), and its mating part is MOLEX 39-01-4030.

| Pin# | <b>Description</b> |
|------|--------------------|
|      | LIN GND            |
|      | Supply voltage     |
|      | LIN bus            |

**Table 3. LIN Connector J1**

### **6.3.3 Power Connectors J2, J3**

Power connectors J2 (positive supply - red) and J3 (ground - black) are sockets for widely used 4.0 mm banana jacks.

### **6.3.4 BDM Connector J4**

<span id="page-13-0"></span>A standard BDM connector (header 2x3, 2.54 mm (0.1") pitch) is placed on the EVB, to provide the user an external BDM programming/debugging interface connection. The pin assignment is listed in [Table](#page-13-0) 4.

| Pin# | <b>Description</b> |
|------|--------------------|
|      | <b>BKGD</b>        |
| 2    | <b>GND</b>         |
| 3    |                    |
|      | /RESET             |
| 5    |                    |
| 6    | $+5.0V$            |

**Table 4. BDM Connector**

### **6.3.5 Signal Connector J5**

<span id="page-13-1"></span>Connector J5 is the header type 3x2, 2.54 mm (0.1") pitch. [Table](#page-13-1) 5 shows the pin assignments.

#### **Table 5. Signal Connector J5**

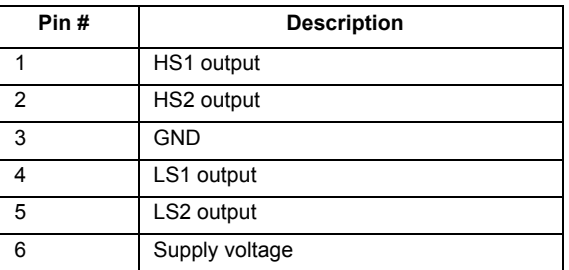

# **6.3.6 Signal Connector J6**

<span id="page-14-0"></span>The connector type is header 2x5 pins, 2.54 mm pitch. Pin assignment is listed in [Table](#page-14-0) 6.

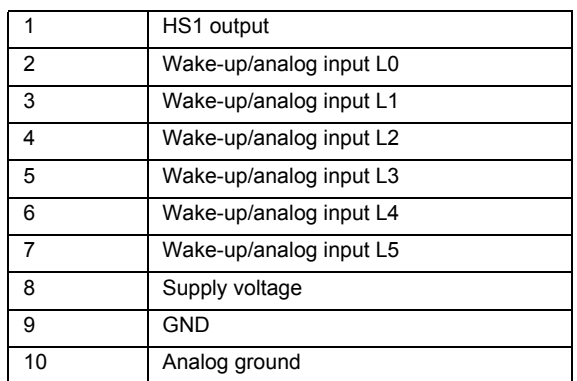

#### **Table 6. Signal Connector J6**

## **6.3.7 Signal Connector J7**

Signal connector J7 contains the ports PTA and PTB, and the output of the Hall sensor supply regulator. Supply voltage, VDDX regulator output (+5.0 V), analog and main supply ground are connected as well. Physically, the connector J7 has 2 rows of pins, with 0.1" pitch.

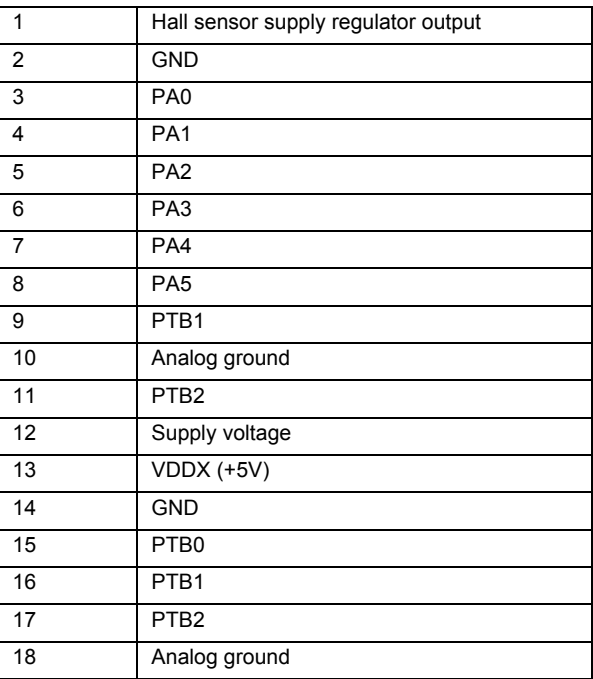

#### **Table 7. Signal Connector J7**

## **6.3.8 Signal Connector J8**

The J8 connector is header type 2x2, 0.1" (2.54 mm) pitch.

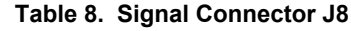

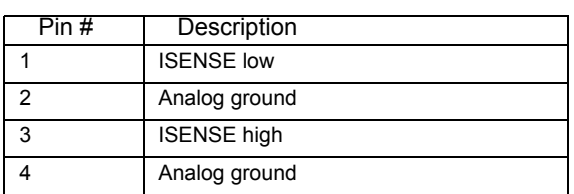

### **6.3.9 USB Connector J101**

Connector J101 is a standard USB connector type B. It enables connection of the EVM to a PC or notebook.

| Pin# | <b>Description</b> |
|------|--------------------|
|      | $+5.0V$            |
| າ    | <b>USBDM</b>       |
| ء    | <b>USBDP</b>       |
|      | <b>GND</b>         |

**Table 9. USB Connector J9**

## **6.3.10 TBDML Programming Connector J102**

Connector J102 enables programming of the TBDML firmware in EVM production.

## **6.4 Test Points**

<span id="page-15-0"></span>27 test points are on the EVM. The schematic is marked with reference numbers, as well as signal names. The board is only marked with signal names. The following **Table 10** summarizes the test points.

| Reference designator | Signal name     | Reference designator | Signal name        |
|----------------------|-----------------|----------------------|--------------------|
| TP <sub>1</sub>      | HS <sub>1</sub> | <b>TP14</b>          | V <sub>_SUPP</sub> |
| TP <sub>2</sub>      | HS <sub>2</sub> | <b>TP15</b>          | +5.0 V (VDDX out)  |
| TP3                  | LS <sub>1</sub> | <b>TP16</b>          | LIN                |
| TP4                  | LS <sub>2</sub> | <b>TP18</b>          | AD <sub>0</sub>    |
| TP <sub>5</sub>      | ISENSE_H        | <b>TP19</b>          | AD <sub>1</sub>    |
| TP <sub>6</sub>      | ISENSE_L        | <b>TP20</b>          | AD <sub>2</sub>    |
| TP7                  | Hall SUP        | <b>TP21</b>          | 2.5 V (VDD out)    |
| TP8                  | L0              | <b>TP22</b>          | +5.0 V (VDDX out)  |
| TP <sub>9</sub>      | L1              | <b>TP23</b>          | <b>GND</b>         |
| <b>TP10</b>          | L2              | <b>TP24</b>          | AN_GND             |
| <b>TP11</b>          | L <sub>3</sub>  | <b>TP25</b>          | <b>GND</b>         |
| <b>TP12</b>          | L4              | <b>TP26</b>          | <b>GND</b>         |
| <b>TP13</b>          | L5              | <b>TP27</b>          | <b>GND</b>         |

**Table 10. Test Points**

# <span id="page-16-0"></span>**7 Software Description**

# **7.1 Software Setup**

The KIT912F634EVME is designed to communicate with the PC or notebook (as the master) via the USB interface. The communication is bidirectional. The orders are sent from master, and the status information is sent from the slave (kit) to the master. The communication methods are described in **Figure 5**. In order to enable this communication, specific software has to be installed on the PC.

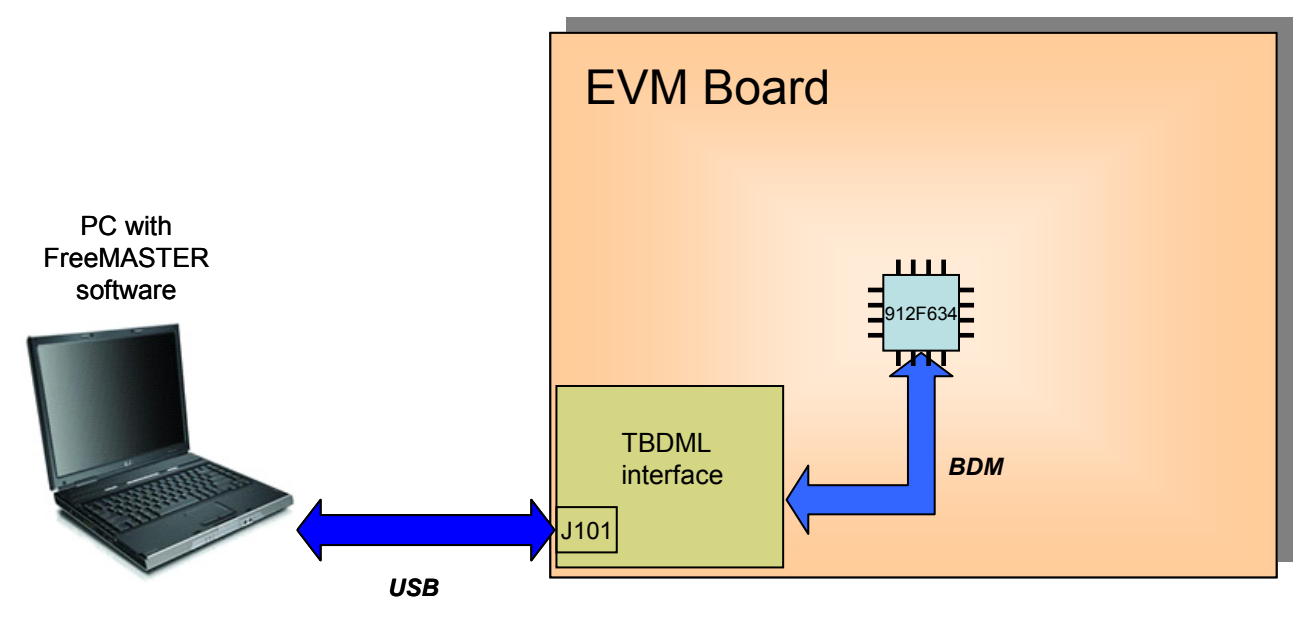

 **Figure 5. Communication Between the PC and the Target**

<span id="page-16-1"></span>The software which enables the communication with the EVM, must be installed on the PC as FreeMASTER. More information about this software can be found in the [FreeMASTER Graphical User Interface.](#page-17-0)

# **7.1.1 FreeMASTER Software Installation**

Before first running the application, it is necessary to install the FreeMASTER software from the included CD on the PC or notebook.

System Requirements - PC Side

- Computer: 486DX/66 MHz or higher processor
- Operating system: Microsoft Windows XP, Windows 2000, WindowsNT4 with SP6, Windows 98
- Required software: Internet Explorer 4.0 or higher. For selected features (e.g. regular expression-based parsing), Internet Explorer 5.5 or higher is required
- Hard drive space: 8.0 MB

Since the control page requires large data transfer (especially to display the analog values in real time), it is advisable to use a computer with a more powerful processor.

After the execution of the following file "*fmaster13-9.exe",* the FreeMASTER application will install on the computer. Follow the installation instructions for successful installation.

## **7.1.2 FreeMASTER Software Setup**

After the application installation, the program is ready for use. To run the program, double click on the *MM912F634\_master.pmp* file (\CD\Quest\_CD\BDM GUI). This file already contains all necessary settings. Ensure that the folder \src is placed in the same directory as the **MM912F634** master.pmp file. The \src folder holds the HTML control page, java script file, and the binary file with the information on the project variables.

**NOTE:** In order to run FreeMASTER with the MM912F634, the correct firmware must first be compiled and uploaded in the MM912F634 flash memory. The appropriate Code Warrior project is named 912F634 stationary.mcp, located in the \EMBSW folder. It can also be accessed via a hyper link on the CD Start Page.

Code Warrior must be first be installed in order to open this file.

# **7.2 Important Notes on Programming and Debugging of the Board**

### **7.2.1 Hardware Considerations**

There is a software watchdog on the analog die of the device. The watchdog must be cleared by software, writing certain values into the WDSR register (watchdog service register). Read more about the watchdog in the 912F634 datasheet. During device programming, the watchdog must be disabled, otherwise the programming will not run successfully. To disable the watchdog, a voltage between 7.5 and 10 V has to be applied on pin #44 (TCLK). This can be done by inserting a jumper on JP6 and JP7 (1-2). The minimum supply voltage during the programming and debugging is 8.0 V. A zener diode (D11) on the board provides 8.1 V.

## **7.2.2 Programming and Debugging Via the TBDML Interface**

A TBDML interface is placed on the kit board for programming/debugging of the board. It is necessary to install TBDML supporting files (USB driver, interface DLL, GDI DLL plug-in for the Freescale's Hi-wave debugger) and implement modifications in the settings of the CodeWarrior Hi-wave debugger, in order to be able to program/debug the board. The enclosed CD contains documentation and complete source files to this open source tool. Read the *[tbdml\\_manual\\_15.pdf](http://read.pudn.com/downloads101/sourcecode/embed/412190/tbdml_manual_15.pdf)* (user's manual), mainly the *3.2 Installing Windows Drivers* section, and follow the listed instructions*.* Omit the jumper J2 settings. It refers to another board. Installation is easy and does not require any special skills.

# <span id="page-17-0"></span>**7.3 FreeMASTER Graphical User Interface**

The installation, application setup, and operating instructions were discussed in previous paragraphs. This section describes the software functionality.

## **7.3.1 About the FreeMASTER Software**

FreeMASTER software (formerly known as PC Master software) is an off board driver supporting communication between the 912F634 microcontroller and a PC. This tool allows the programmer to remotely control an application in a user-friendly graphical environment, running on a PC. It also provides the ability to view real-time application variables in both text and graphic form. FreeMASTER software is a versatile tool used for multipurpose algorithms and applications. It provides smart features, including:

- View board application variables either in the original format, or transformed into a more easily viewable format
- Modify variable values (in the original or transformed format) to control the board application
- Plot read variable value changes using the Scope feature
- Plot fast events using the Recorder feature
- Control the target application using application commands
- Add HTML pages providing help, or descriptions for the target board application features, scopes and recorders, application control, etc.
- Create a logical tree structure of blocks relating to the various board application functions, and assign their corresponding description pages
- Scope and recorder definitions, and watch grids
- Add an HTML based Control page that can control the board application, using standard web tools.

More about this tool can be found in application note AN2395 (by launching www.freescale.com and typing "AN2395" in the keyword search box).

### **7.3.2 FreeMASTER Software on the Embedded Side**

#### **7.3.2.1 General Outline**

The default communication interface between the PC and the target microcontroller is the SCI (UART). Beside this, several communication plug-ins were created and added to the FreeMASTER application:

- JTAG/EOnCE (56F8xxx only)
- BDM (HCS08, HCS12 only)
- OSBDML (HC08, HCS12 only), included TBDML
- CAN Calibration Protocol
- Ethernet, TCP/IP

In order to communicate over the SCI, the FreeMASTER software driver must be included in the CodeWarrior project. It is a set of files that can be downloaded from www.freescale.com for a particular microcontroller family (8-bit MCU S08, 16-bit MCU S12, 16-bit DSC - MC56F8000, 32-bit ColdFire, 32-bit Power Architecture).

Then in the file freemaster cfg.h, it is necessary to configure the FreeMASTER serial communication driver (to set the SCI module used (base address of the SCI module used), size of buffer, enable/disable recorder or scope, mode of operation (interrupt driven or periodic calling), etc.)

#### **7.3.2.2 FreeMASTER in KIT912F634**

Communication between the PC and the embedded application is via the BDM interface. There are several benefits offered by this solution:

- It is not necessary to add the FreeMASTER source files to the embedded application
- No need to have on-board hardware circuitry for SCI communication over the RS232 interface
- Uses MCU pins dedicated for SCI module to another purpose, or uses the SCI module in the application (LIN communication).

Of course, there are also some negatives. It is necessary to have BDM multi-link connected all the time to the board, and the data flow is slower compared to the UART communication. A constraint also occurs during run or wake-up from low-power modes. Because activity of the BDM affects the core behavior during transition from reset to normal mode, sometimes the device does not wake-up properly. For this reason, communication is interrupted by the JavaScript function before the device is put to STOP or SLEEP mode. This feature is emphasized in other places in this document. See sections dedicated to low power modes.

### **7.3.3 FreeMASTER Software on the PC Side**

The MM912F634 EVM application uses only two of the FreeMASTER features - reading and writing a value to the variables on the embedded side. The information on the variable addresses is listed in the binary file Project.abs stored in the \src directory. It is one of the files generated by CodeWarrior during compilation of the embedded software project.

### **7.3.4 Graphical User Interface**

[Figure](#page-19-0)  $6$  is a screen shot of the FreeMASTER PC application, as seen by the user after the opening of the MM912F634\_master.pmp file. It is the start page, where the user can choose an approach to the analog die registers. The first possibility is "Die Direct Register Access", and the second is "Analog Die Modules Access". Both control pages will be described in the following paragraphs.

.

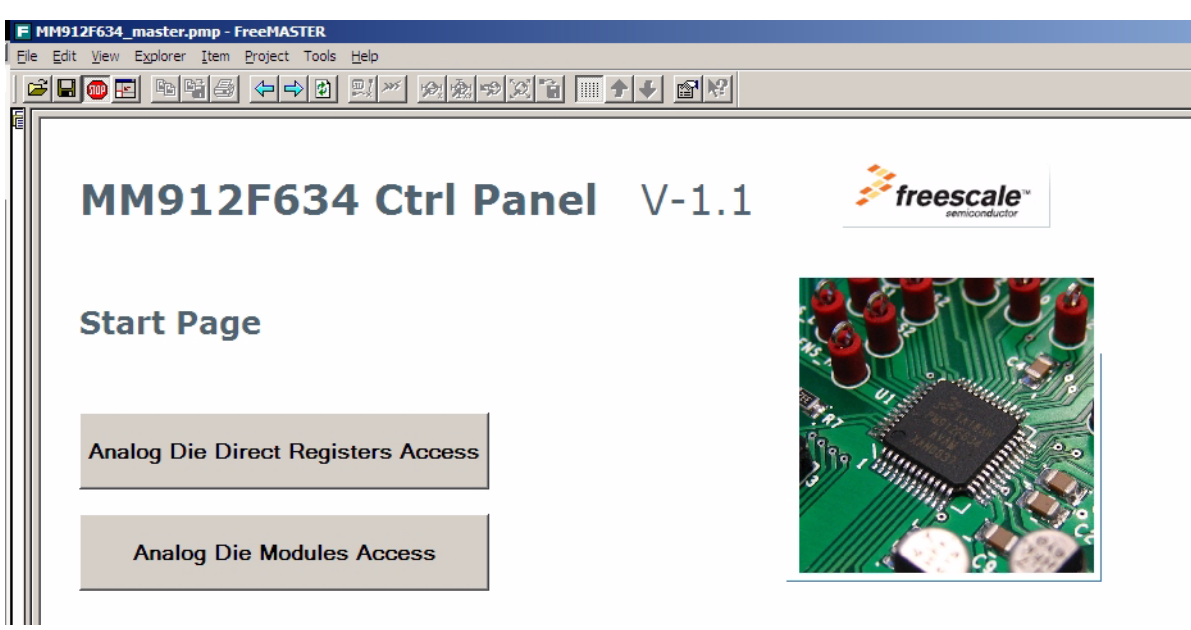

 **Figure 6. FreeMASTER Start Page**

#### <span id="page-19-0"></span>**7.3.4.1 Start of the GUI and Troubleshooting**

The MM912F634 master.pmp file contains information regarding communication with the slave, as well as the information on the variables and the resource files location. By default, the application starts to communicate with the slave (KIT912F634EVME board) immediately at startup.

- If the slave has no power (USB cable connected, but no supply applied), there is no special error message displayed. The board will be just not respond to the commands sent from the GUI.
- If the following alert is displayed:

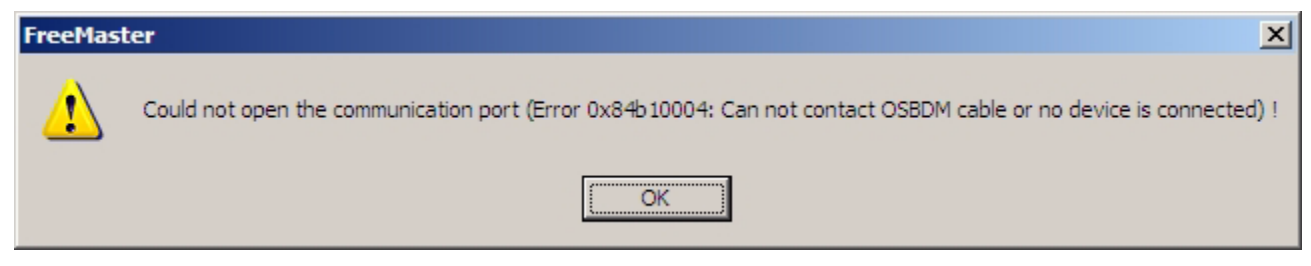

The most likely cause is that the USB cable is not connected, either to the PC or to the KIT908F634EVME board. Connect the USB cable to the PC and the free end to the KIT board and click "**OK**". Then press the "**STOP**" button in the FreeMASTER toolbar to restart the communication.

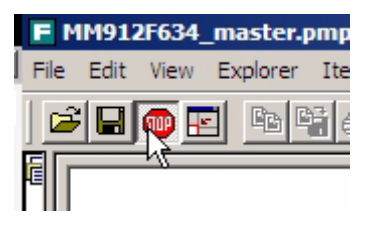

If the USB cable is properly connected, the green LED D102 will be blinking.

- If the green LED D102 lights permanently, no communication is currently running. To restore communication, press the "**STOP**" button in the FreeMASTER toolbar.
- If this action does not help, click in the menu **"Project/Options..."**, and then in the dialog window select "**Comm**" tab. Check if the right communication way is selected:

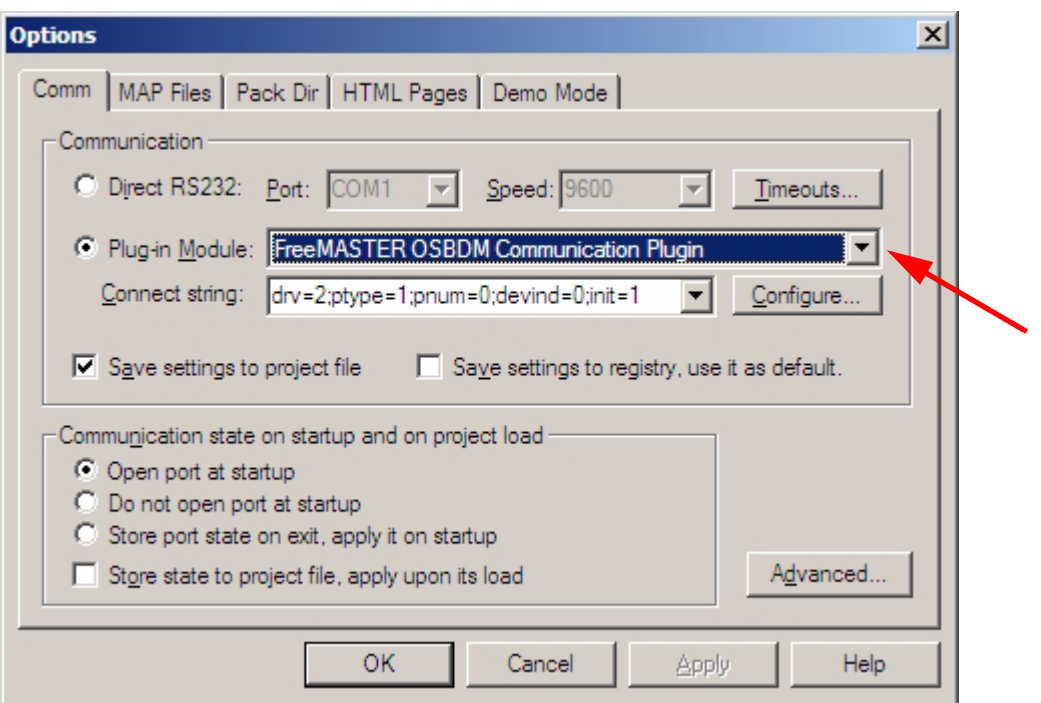

"**FreeMASTER OSBDM Communication Plug-in**" must be selected. Click the "**Configure...**" button to check if the additional setting is correct according to following dialog window:

.

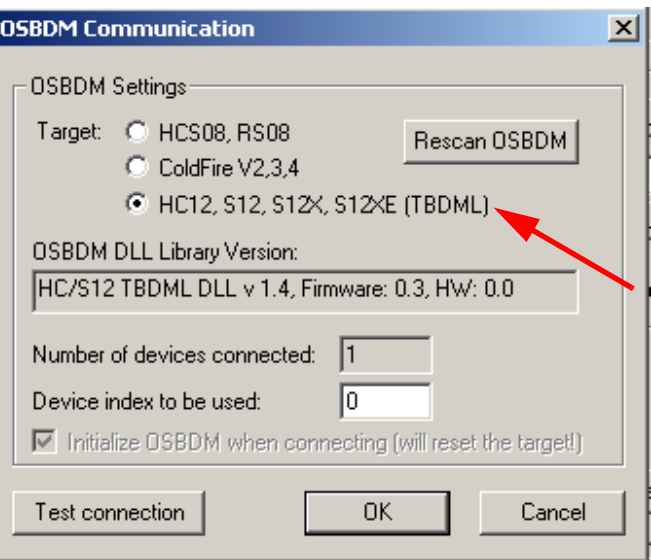

• There can be an additional issue with the incorrect path to the source files. If the following alert displays:

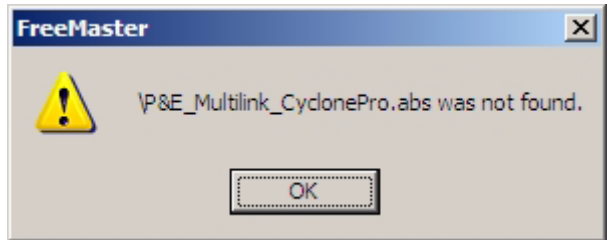

Click the "**OK**" button. The next window will appear.

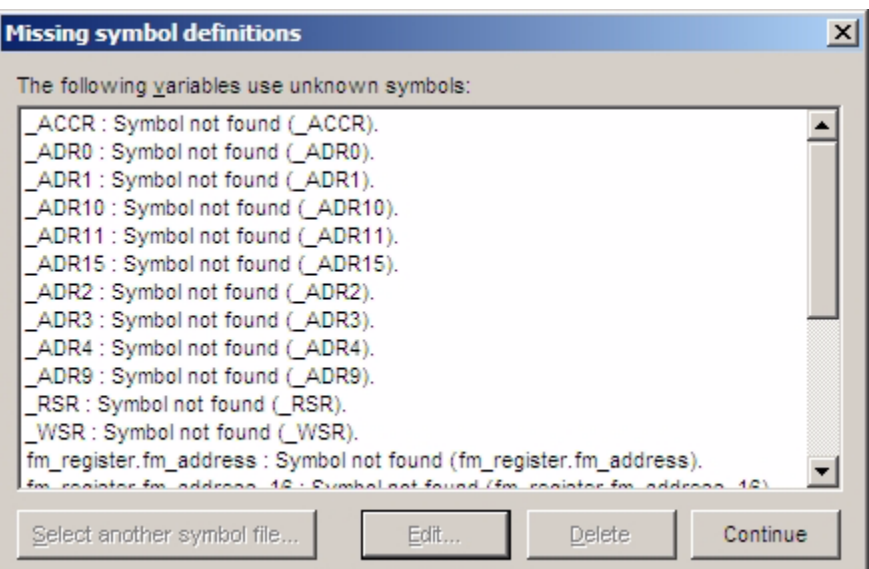

Click the "**Continue**" button and check the correct path to the source files. Click on the menu **"Project/Options..."**, and then in the dialog window, select "**MAP Files**" tab. The "*P&E\_Multilink\_CyclonePro.abs*" file must be located in the "**\src**" directory together with the HTML files. Check the proper selection of the file format ("**Binary ELF with DWARF1 or DWARF2 dbg format**").

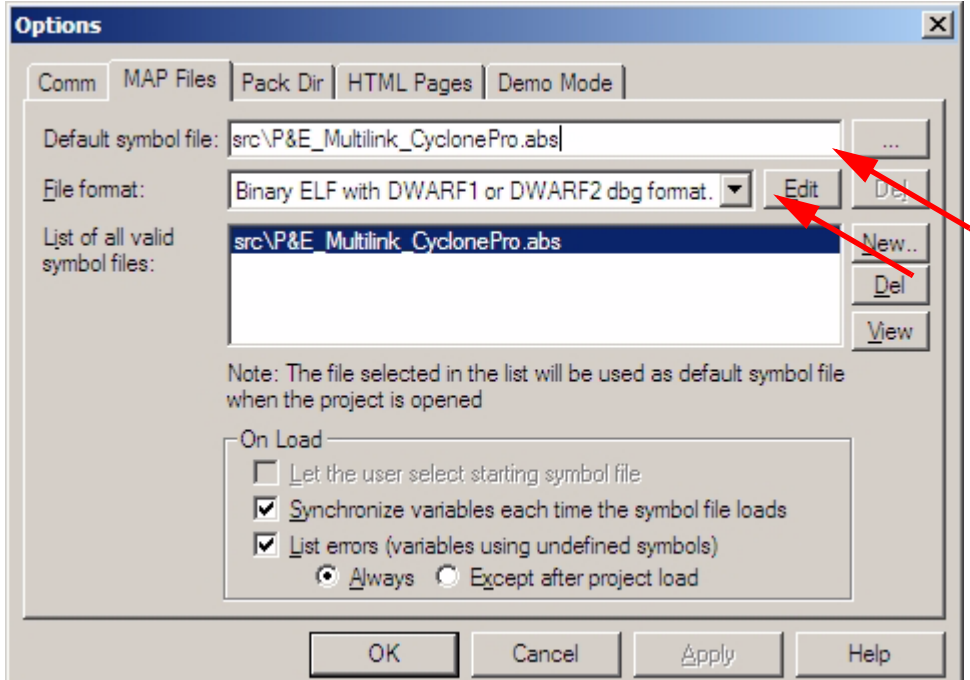

 $\cdot$  If the start control page does not look the same as depicted in the  $Figure 6$  $Figure 6$ , but the following information appears on the screen, then there is a problem with the location of the source files.

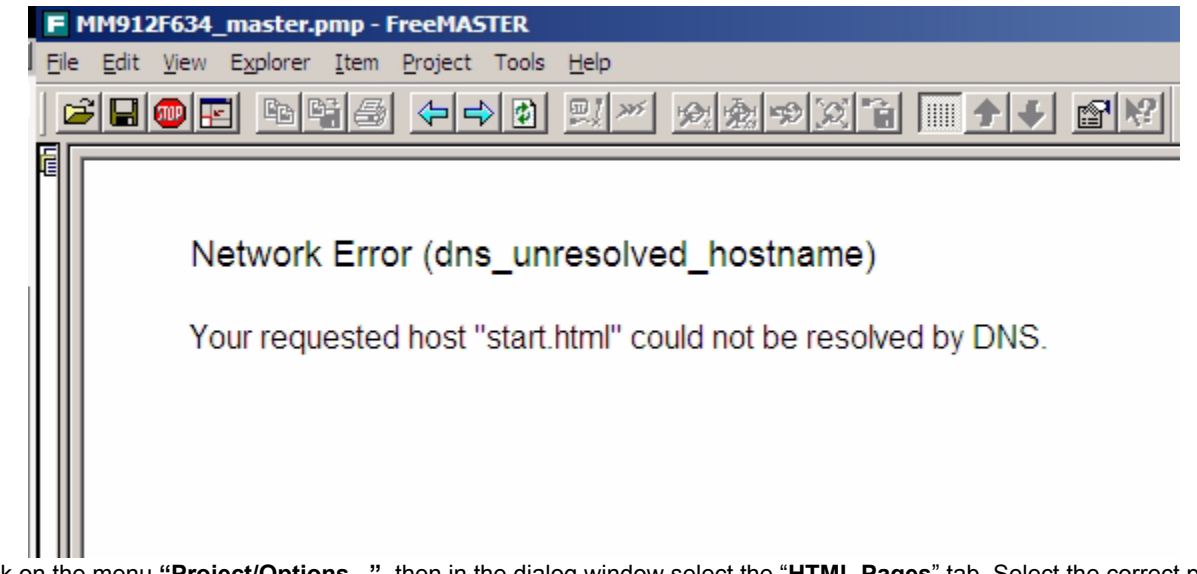

Click on the menu **"Project/Options..."**, then in the dialog window select the "**HTML Pages**" tab. Select the correct path to the "**start.html**" file. It should be located in the "**\src**" directory together with "\*.abs" file and the other HTML pages: "**modules.html**" and "**registers.html**".

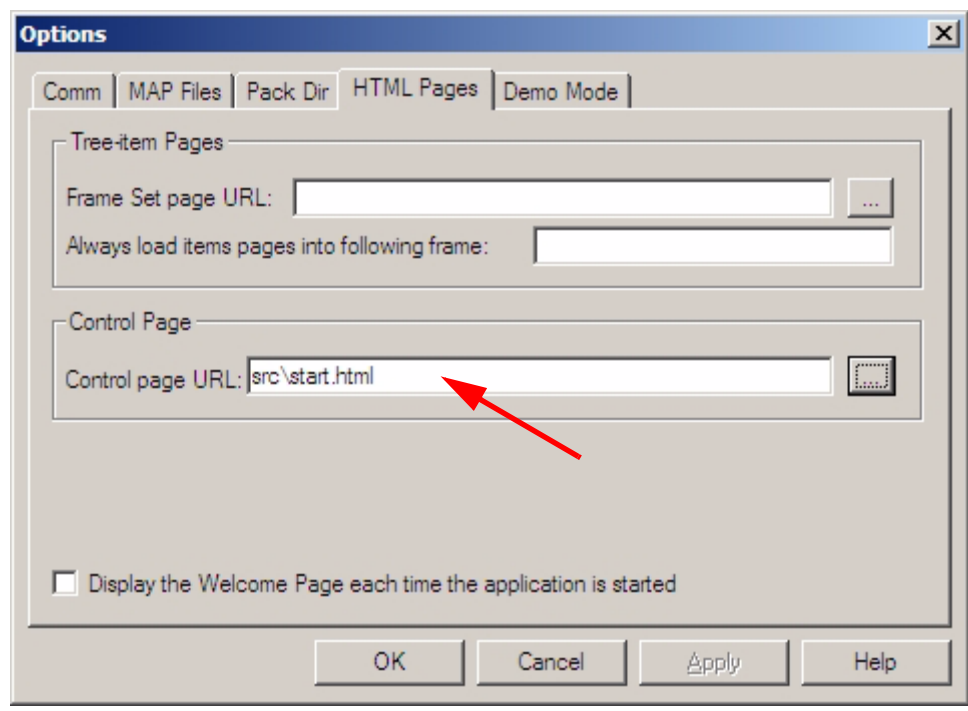

#### **7.3.4.2 FreeMASTER Direct Register Access Page**

[Figure](#page-24-0) 7 shows the FreeMASTER Direct Register Access control page. The user can read the contents of all registers, as well as write allowable values to the registers. To enter the value, the user can either click on the button representing the register bit (with the bit name), or write the number in the edit box in any number format (dec, hex or bin). There are separate buttons for writing or reading each register. Some registers (mostly related to the ADC) allow only 16-bit access, therefore there is one big button for reading and writing high and low byte as single 16-bit value. There are also registers that cannot be modified. In such cases, the button "Write" is disabled. There are almost 100 registers. The registers are divided into 6 tabs, creating logical groups. On the right side of the control panel is a field with common functions. The "Read all registers" button is at the top. There is a group of three radio switches for selection of the number format in which the read values are displayed. The user can enter the register value in any format, regardless of the format selection. The last function in this field is a message box to view the entered number information. If the number is not in a supported format, or is greater than 0xFF, the message "Wrong number" will appear in this message box.

At the top of the control page is a two-line message box showing the BDM protocol error messages.

|               | MM912F634 Ctrl Panel                         | Last Error Message:<br><i>freescale</i>                                                                                                    |                               |                                      | $\frac{1}{\sqrt{2}}$<br><b>Back</b> |
|---------------|----------------------------------------------|----------------------------------------------------------------------------------------------------|-------------------------------|--------------------------------------|-------------------------------------|
|               | <b>General registers 1</b>                   | Timer 2, PWM<br>General registers 2, SCI<br>Timer <sub>1</sub>                                                                                                    | $\overline{\mathcal{L}}$<br>m | ADC <sub>2</sub><br>ADC <sub>1</sub> | - General functions                 |
| $0 \times 00$ | ISR(hi)<br>Interrupt Source Register         | LINOT<br>SCI<br>RX<br>HOT<br>LSOT<br><b>HSOT</b><br>$\overline{0}$<br>$\circ$                                                                                                    | 0x0                           | Write<br>Read                        | Read all registers                  |
| 0x01          | ISR(Io)<br>Interrupt Source Register         | <b>ERR</b><br>CH <sub>3</sub><br>CH <sub>2</sub><br>CH <sub>1</sub><br>VSI<br>TX<br><b>TOV</b><br>CHO                                                                                   | 0x0                           |                                      | Number format                       |
| 0x02          | <b>IVR</b><br>Interrupt Vector Register      | <b>IRQ</b><br><b>IRQ</b><br><b>IRQ</b><br><b>IRQ</b><br><b>IRQ</b><br>IRQ                                                                                                    | 0x0                           | Write<br>Read                        | in all edit boxes:<br>$C$ Hex       |
| <b>Ov04</b>   | <b>VCR</b><br>Voltage Control Register       | <b>LBIE</b><br><b>HVIE</b><br><b>LVIE</b><br>$\Omega$<br>$\Omega$<br>$\theta$<br>$\mathbf{0}$<br><b>HTIE</b>                                                                            | 0x0                           | Read<br>Write<br>6                   | O<br>Dec.<br><b>Bin</b>             |
| $0 \times 05$ | <b>VSR</b><br>Voltage Status Register        | <b>HVC</b><br>LBC<br><b>HTC</b><br>LVC<br>$\overline{0}$<br>$\Omega$                                                                                                    | 0x0                           | Write<br>Read                        | Number Entry Check:                 |
| 0x08          | <b>LXR</b><br>Lx Status Regist               | L5<br>L <sub>3</sub><br>L2<br>LO <sub>1</sub><br>L4<br>L1<br>$\sqrt{2}$<br>$\sqrt{2}$                                                                                                   | 0x0                           | Write<br>Read                        | lок                                 |
| $0 \times 09$ | <b>LXCR</b><br>Lx Control Register           | L <sub>2</sub> D <sub>S</sub><br><b>LODS</b><br>L <sub>5</sub> D <sub>S</sub><br>L <sub>1</sub> D <sub>S</sub><br>L <sub>4</sub> D <sub>S</sub><br>L3DS<br>$\mathbf{0}$<br>$\mathbf{0}$ | 0x0                           | Write<br>Read                        |                                     |
| 0x10          | <b>WDR</b><br>Watchdog Register              | <b>WDOFF</b><br>WDWO<br><b>WDTO</b><br><b>WDTO</b><br><b>WDTO</b><br>$\mathbf{0}$<br>$\Omega$<br>$\Omega$                                                                               | 0x0                           | Write<br>Read                        |                                     |
| 0x11          | <b>WDSR</b><br>Watchdog Service Register     | <b>WDSR</b><br><b>WDSR</b><br><b>WDSR</b><br><b>WDSR</b><br><b>WDSR</b><br><b>WDSR</b><br><b>WDSR</b><br><b>WDSR</b>                                                                    | 0x0                           | Write<br>Read                        |                                     |
| 0x12          | <b>WCR</b><br>Wake Up Control Register       | <b>CSSEL</b><br>L5WE<br>LOWE<br><b>CSSEL</b><br>L3WE<br>L2WE<br>L1WE<br>L4WE                                                                                                    | 0x0                           | Write<br>Read                        |                                     |
| 0x13          | <b>TCR</b><br><b>Timing Control Register</b> | <b>FWM</b><br><b>CST</b><br><b>CST</b><br><b>FWM</b><br><b>FWM</b><br><b>FWM</b><br><b>CST</b><br><b>CST</b>                                                                            | 0x0                           | Write<br>Read                        |                                     |
| 0x14          | <b>WSR</b><br>Wake Up Source Register        | <b>FWU</b><br>LINWU<br>LSWU<br>L4WU<br>L3WU<br>L2WU<br>L1WU<br>LOWU                                                                                                    | 0x0                           | Write<br>Read                        |                                     |
| 0x15          | <b>RSR</b><br><b>Reset Status Register</b>   | LVRX<br><b>WDR</b><br><b>EXR</b><br><b>WUR</b><br>LVR<br>POR<br>$\sqrt{2}$<br>$\Omega$                                                                                                  | 0x0                           | Write<br>Read                        |                                     |
| 0x16          | <b>MCR</b><br>Mode Control Register          | <b>MODE</b><br><b>MODE</b><br>$\circ$<br>$\overline{0}$<br>$\Omega$<br>$\mathbf{0}$<br>$\mathbf{0}$<br>$\sqrt{2}$                                                                       | 0x0                           | Write<br>Read                        |                                     |
| 0x18          | LINR<br><b>LIN Register</b>                  | <b>LINSR</b><br><b>LINOTIE</b><br>LINOTC<br><b>RX</b><br><b>LINEN</b><br><b>LINSR</b><br>$\Omega$<br>TX                                                                                 | 0x0                           | Write<br>Read                        |                                     |
| 0x20          | PTBC1<br>Port B Config Register 1            | DDRB0<br>PUEB <sub>2</sub><br>PUEB1<br><b>PUEBO</b><br>DDRB2<br>DDRB1<br>$\overline{0}$<br>$\mathbf{0}$                                                                                 | 0x0                           | Write<br>Read                        |                                     |

 **Figure 7. FreeMASTER Direct Register Access Control Page** 

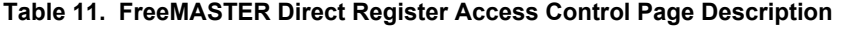

<span id="page-24-0"></span>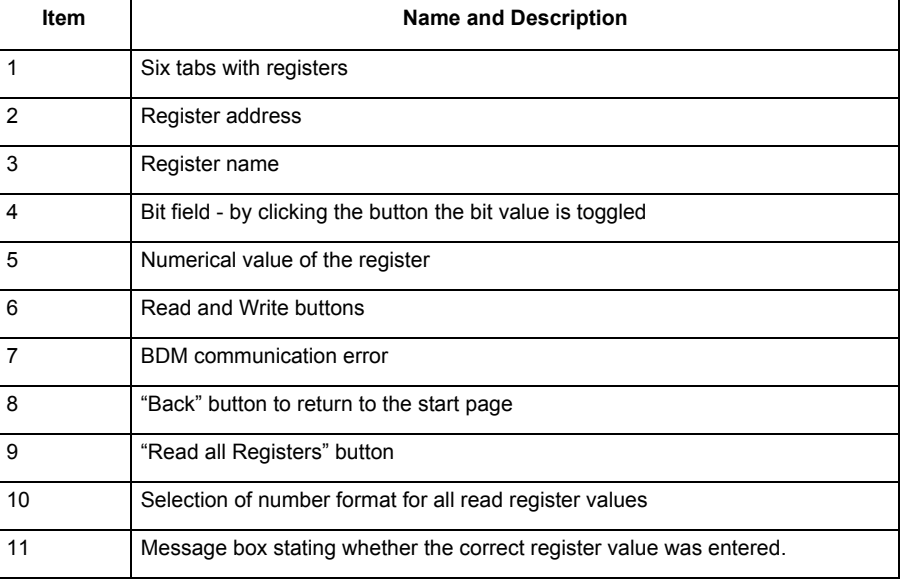

#### **NOTE**

Following a write command to the Mode Control Register, communication between the PC and the target over the BDM interface will be terminated. [See Low Power Modes - STOP](#page-28-0)  [Mode and SLEEP Mode on page 29](#page-28-0) for more details.

#### **7.3.4.3 FreeMASTER Analog Die Module Access Page**

[Figure](#page-26-0) 8 shows a screen shot of the FreeMASTER control page dedicated to 912F634 analog die module access. This control page uses another strategy than previously discussed. The user controls the device by accessing the properties of the hardware on-chip modules. Each controlled module will be described in more detail.

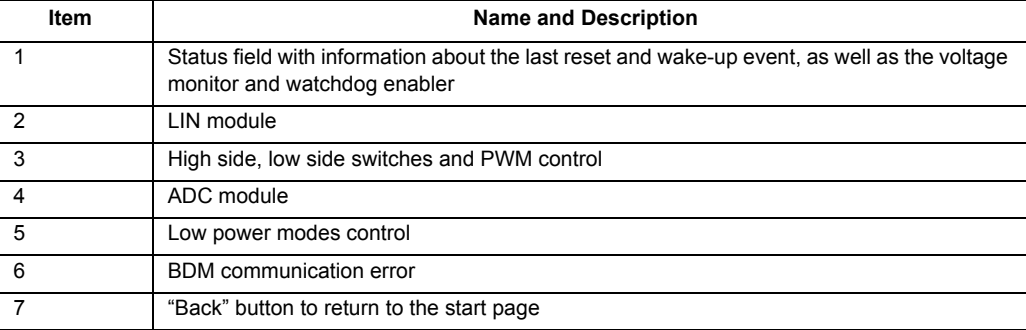

#### **Table 12. FreeMASTER Modules Access Control Page Description**

#### **Software Description**

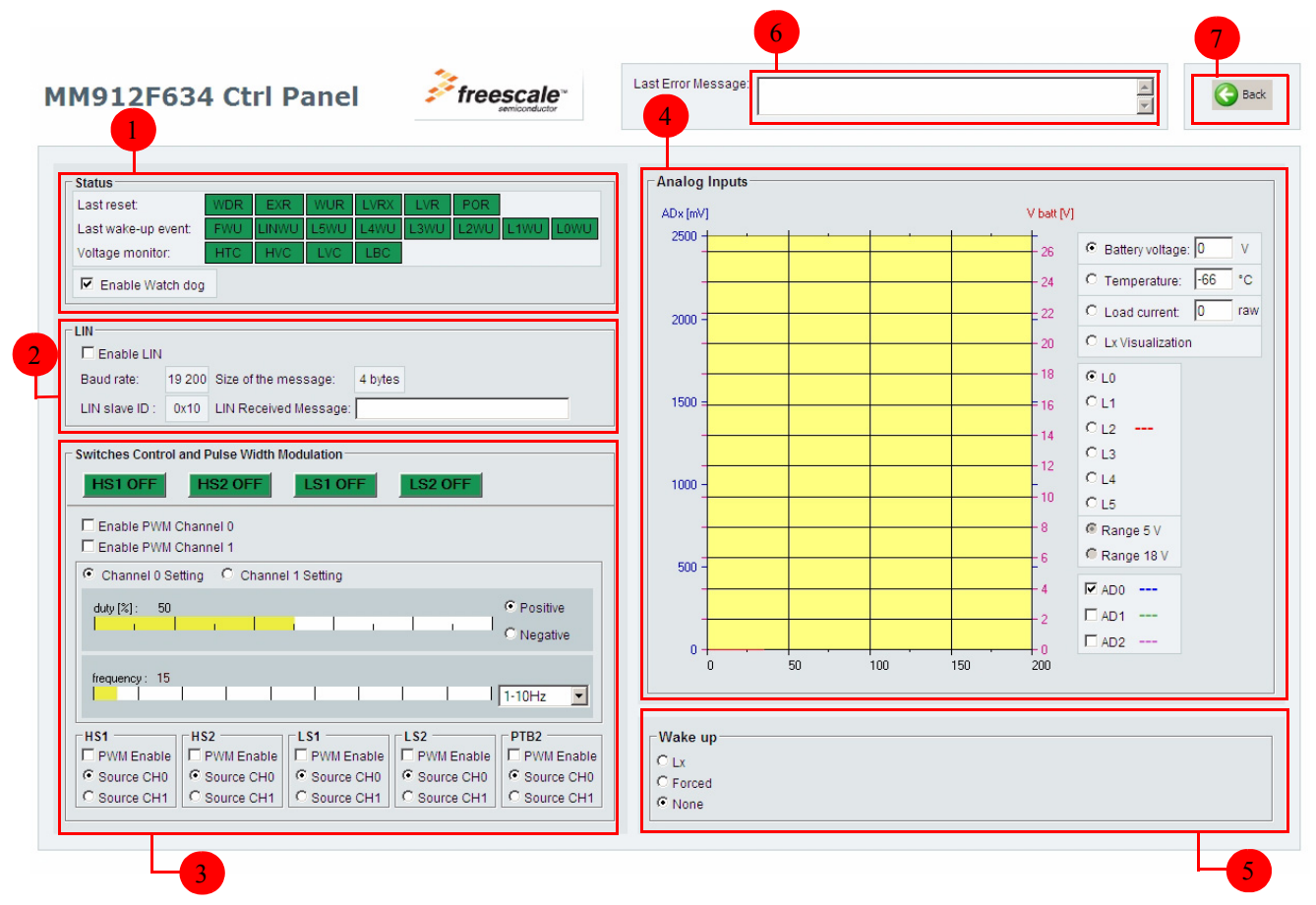

 **Figure 8. FreeMASTER Modules Access Control Page**

#### <span id="page-26-0"></span>**7.3.4.4 Status Block**

The status block describes the bit fields of the three status registers - Wake-up source register, Reset status register, and Voltage status register. Their description is in the 912F634 datasheet.

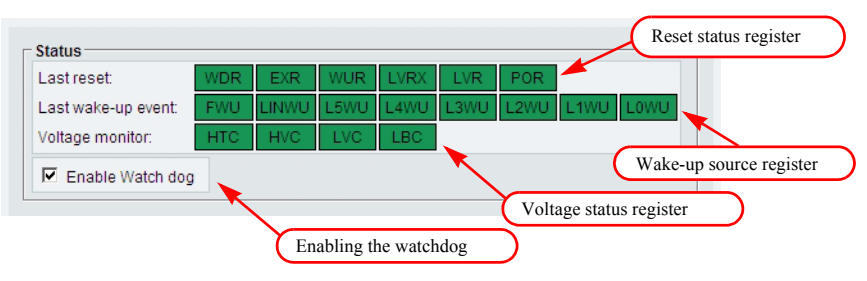

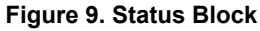

The watchdog is enabled after the reset. The user can disable the watchdog, causing the analog die to generate a core reset. The analog die watchdog can be disabled by applying 8.0 V to pin TCLK.

#### **7.3.4.5 LIN Module**

The control panel provides limited LIN functionality. The user can only enable the LIN module and view the received data. Since the baud rate, message ID, and message size are defined in the LIN slave driver before the code compilation, these parameters are already preset, and the user is not allowed to modify them. However, it is possible to change these parameters in the source code and recompile the embedded application.

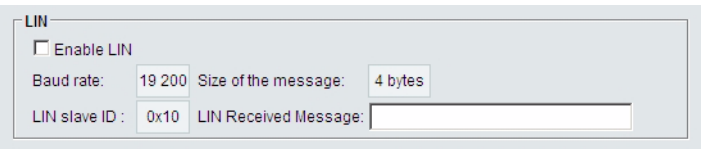

 **Figure 10. LIN Module Block**

#### **7.3.4.6 High Side and Low Side Switch Control, and PWM Module**

The control panel allows full control of the HS and LS switches, in conjunction with the wide frequency range of the 2-channel PWM module. To turn any switch on, the user must click on one of the four green buttons on the upper part of the PWM module panel section. The PWM will have no effect on the HS and LS switching unless the switches are turned on. The PWM channels of the PWM module can be enabled separately by checking the tick box next to "Enable PWM Channel 0" or "Enable PWM Channel 0", respectively. The frequency and the duty cycle are set by a pair of sliders. The PWM module allows setting a positive or negative duty cycle, chosen by a pair of radio buttons, right of the duty-cycle slider. The value of the PWM frequency is determined by the value of the frequency slider and the frequency range scroll-down box, positioned right of the frequency slider. The value of the frequency displayed above the slider is the percentage of the range. There is a pair of radio buttons named "Channel 0 Setting" and "Channel 1 Setting". By toggling of these radio buttons, the user can set the frequency and the duty cycle for both channels. At the bottom of this frame, the user can enable the PWM for each HS and LS switch independently, as well as assign the PWM channel.

#### **Warning**

Even though the PWM module is capable of generating frequencies over 1.0 MHz, the HS and LS switches can be controlled by frequencies only up to 20 kHz. The user can test the PWM module at higher frequencies on the PTB2 output pin.

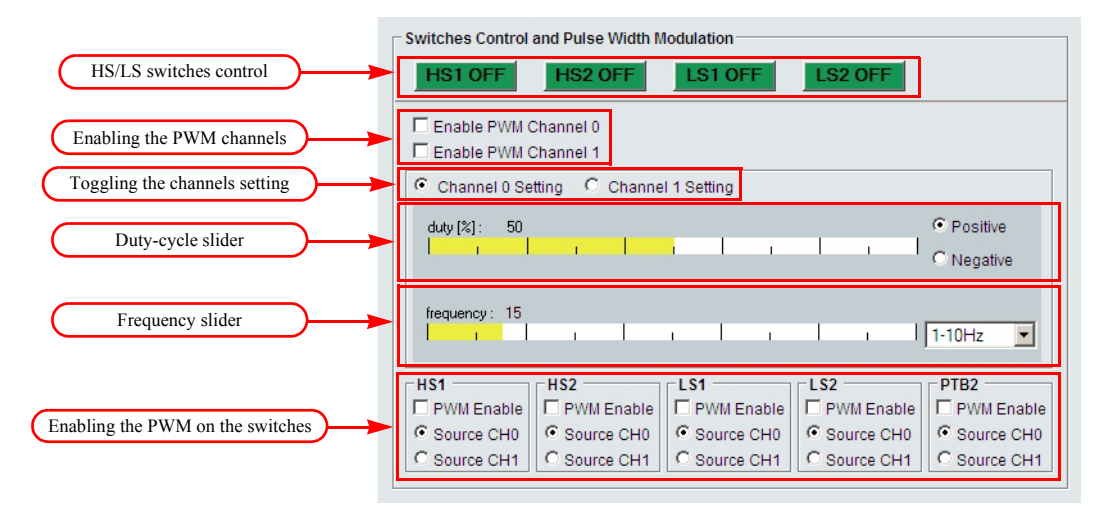

 **Figure 11. HS and LS Switches Control, PWM Module**

### **7.3.4.7 ADC Module Control Frame**

This frame covers the largest area on the control page, due to the graphical display of sensed analog values in the graph object. The x-axis represents the time and the y-axis is the numerical representation of the analog quantity. The y-scale on the left side of the graph area is fixed (0-2500 mV). It corresponds to the AD0, AD1, and AD2 inputs - these are 2.5 V analog inputs. The y-scale on the right side is changed based on the currently displayed quantity (input voltage, chip temperature, current, or value of Lx input). The values of analog inputs AD0, AD1, and AD2 can be displayed at the same time. The other quantities can only be displayed exclusively. Analog inputs L0-L5 are displayed exclusively, and the user can switch the range from between 0 to 5.0 V and 0 to 18 V. The history of the sensed quantities is kept in the memory (200 points), so even if the value is currently not displayed, it is not lost.

There is also a numerical value displayed for battery voltage, temperature, and load current. Since there is not a fixed value of the current sense resistor placed on the board, the value of the current is listed in raw ADC units, instead of amps. The amplification of the voltage over the current sense resistor is set to 7 times (this is the default value after reset). When there is no communication between the PC and the target, the ADC display is temporarily disabled. [Figure](#page-28-1) 12 shows the ADC module frame.

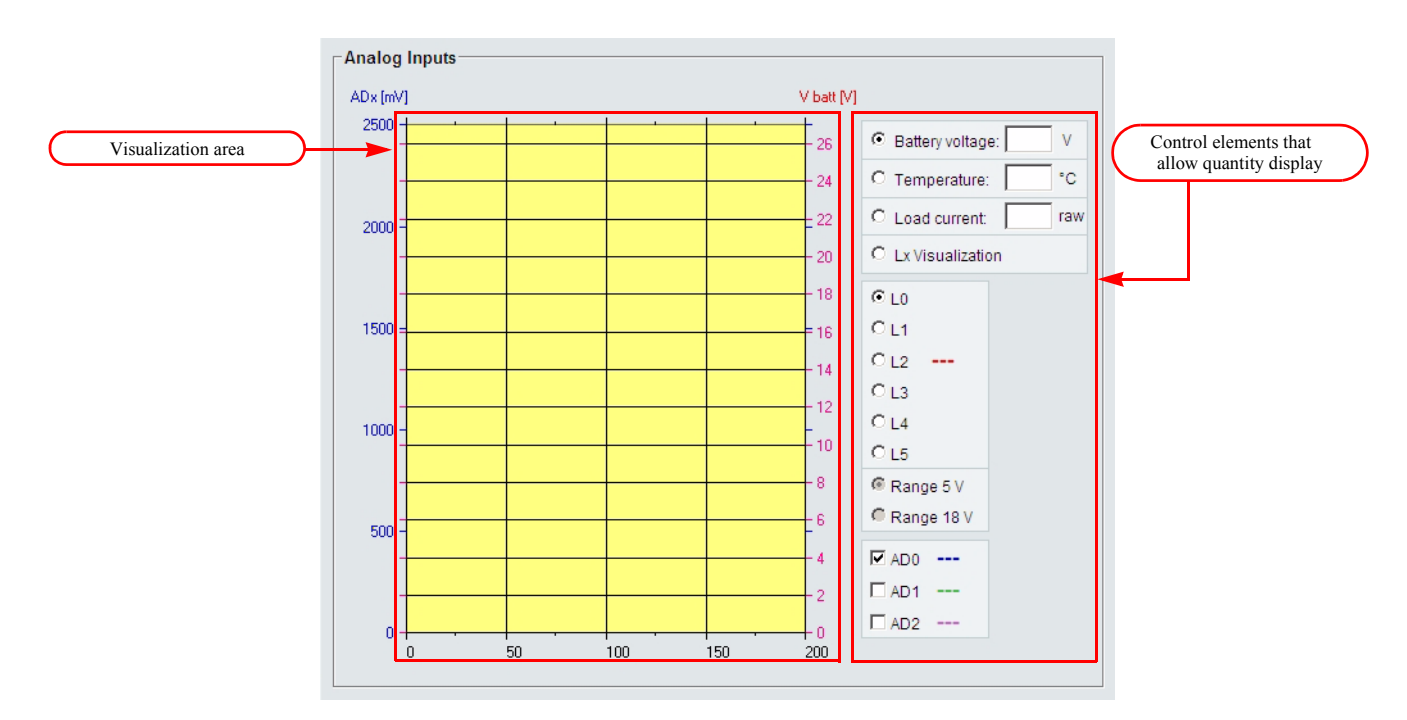

#### **Figure 12. ADC Module Frame**

#### <span id="page-28-1"></span><span id="page-28-0"></span>**7.3.4.8 Low Power Modes - STOP Mode and SLEEP Mode**

The 912F634 allows two low power modes. While the device is in the SLEEP mode, the 5.0 V and 2.5 V regulators are disabled. All values from the registers and variables are cleared, because the device wakes up from the SLEEP mode transitioning the power-on reset. The STOP mode is the low power mode with higher current consumption than the SLEEP mode. In STOP mode, the 5.0 V and 2.5 V regulator are working with limited current capability. The jumpers JP4 and JP9 must be removed, otherwise, a reset will be triggered (caused by high current consumption of LEDs) and the device will be immediately awakened from the STOP mode.

There are several options to wake-up the device from the low power modes, supported by the application:

- Forced wake-up there is a fixed time during which the device is in low power mode
- Wake-up by LIN module
- External reset (reset button SW1) only from STOP mode

#### **Software Description**

- Lx wake-up the device is awakened when the logical state of any enabled input L0-L5 is detected. The state of the Lx inputs is checked continuously.
- Cyclic sense wake-up the same principle as the previous one, but the input Lx is sensed periodically. This allows lower power consumption during the SLEEP or STOP mode. The Lx inputs are fed by periodic switching of HS1 or HS2 switch with the corresponding detection of Lx state change.

[Figure](#page-29-0) 13 shows the low power modes frame of the FreeMASTER control page.

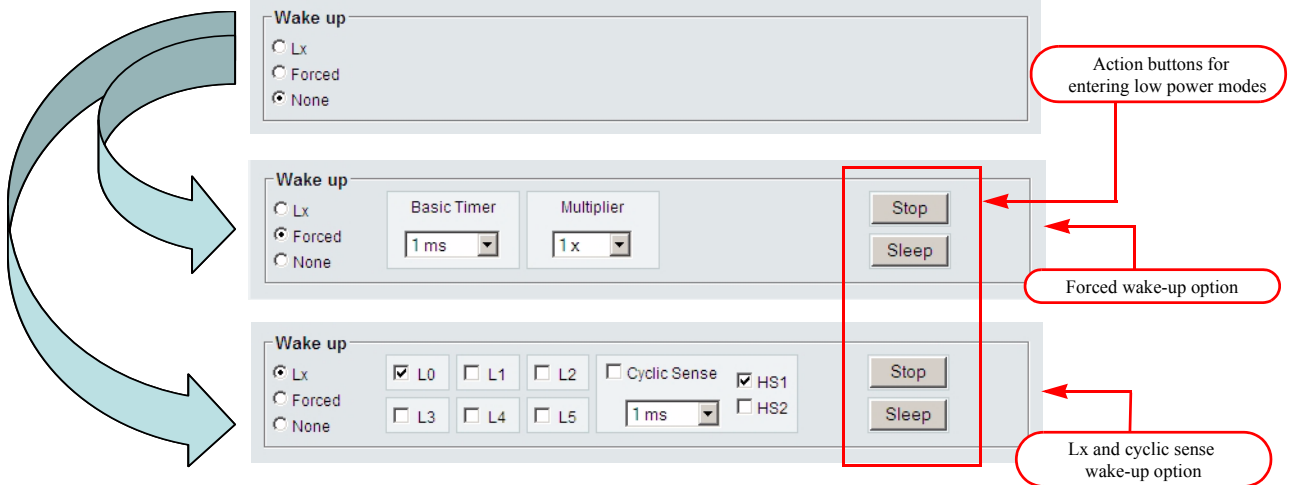

#### **Figure 13. Low Power Modes**

<span id="page-29-0"></span>The low power modes are entered by writing to the Mode Control Register (MCR) of the analog die. Anytime a write to the MCR register is performed, communication over the BDM interface between the PC and the target is terminated. The reason is that during wake-up, the device is transitioning from the reset to normal mode. The BDM interface can interrupt this transition, so the device cannot wake-up properly. After the device completes the wake-up sequence, the user must restore the BDM communication manually. The user must click twice on the "Stop" icon, placed on the toolbar of the FreeMASTER application, as shown in **[Figure](#page-29-1) 14**.

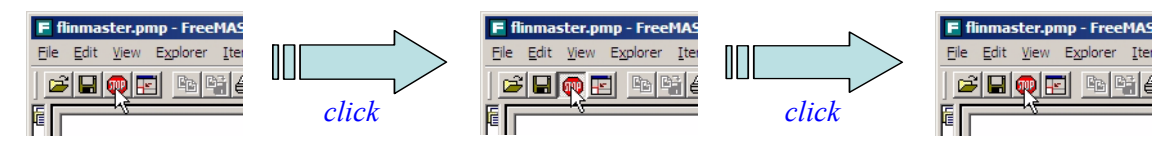

 **Figure 14. Re-enabling of the BDM Communication After Return from Low Power Modes**

## <span id="page-29-1"></span>**7.4 Embedded Software**

### **7.4.1 Main Software Flow Chart**

The main embedded software flow chart is shown in [Figure](#page-30-0) 15. After the device and the application initialization, the software runs in a continuous loop, checking the LIN communication (if enabled) and updating the analog die registers, based on the FreeMASTER variables and watchdog servicing (if enabled). Other than this, only one interrupt routine is implemented (D2D ISR), which handles the SCI receive interrupt routine used by the LIN slave driver.

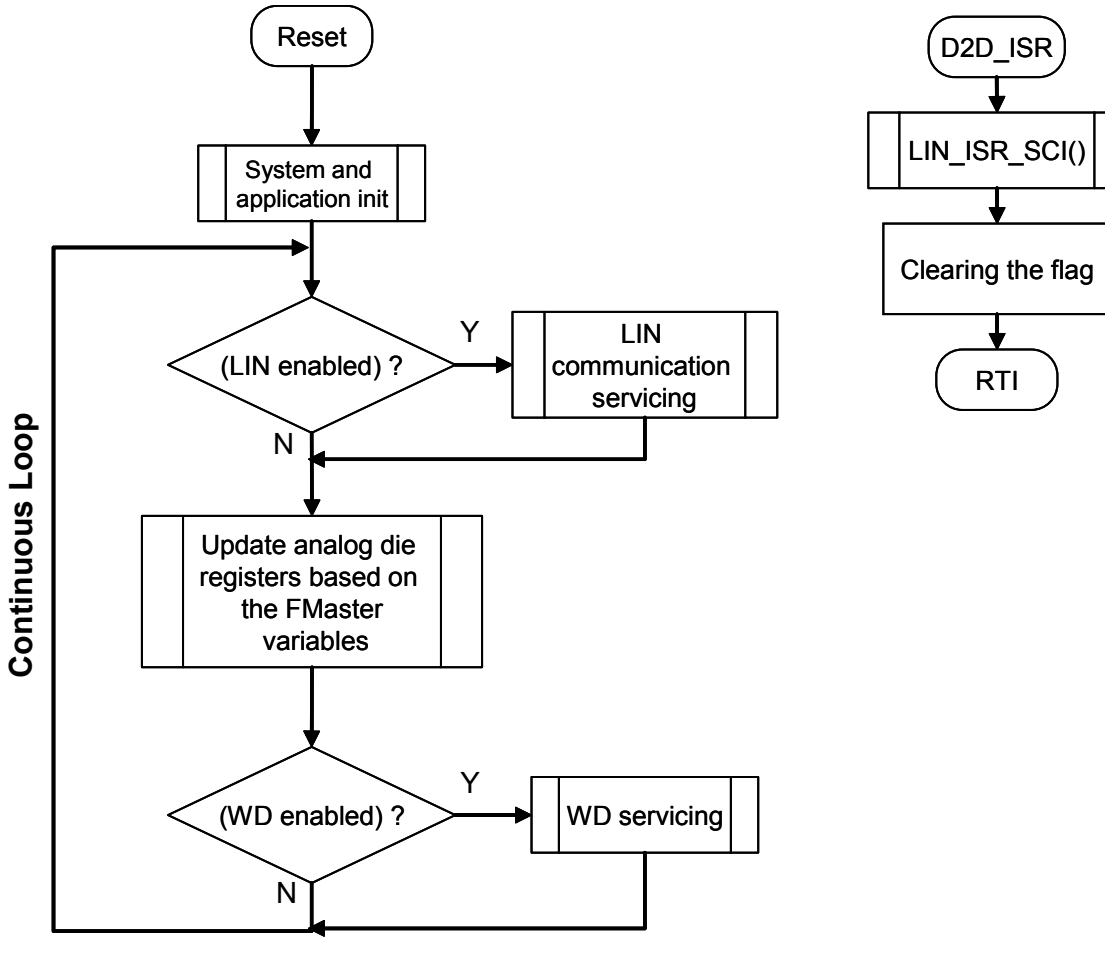

 **Figure 15. Embedded Software Flow Chart**

### <span id="page-30-0"></span>**7.4.2 FreeMASTER Variables**

The variables used for the application control have the prefix " $fm$ ". There is one structure with the name " $fm$  register". The variables of this structure are:

- \*fm\_address contains address of the 8-bit register
- fm\_data contains data of the 8-bit register
- \*fm\_address\_16 contains address of the 16-bit register
- fm\_data\_16 contains data of the 16-bit register
- fm\_read\_write information on the action reading or writing to the register
- fm\_status information on the action completion
- fm size information on the size of the register (8-bit or 16-bit). The address and data are put in corresponding variables.

#### **7.4.2.1 Performing the FreeMASTER Variables Update**

In the continuous loop, first the value of "fm\_status" is checked. It can have two enumerated values: "pending" or "done". If the value is set to "pending", then there is a request from the FreeMASTER control panel to read or write the register value.

The value of "fm\_read\_write" is then checked to see, if a write or read command is requested.

The value of the variable "fm\_size" is evaluated next, to determine if the data is 8 or 16-bit size.

#### **Software Description**

The variables "\*fm\_address" (pointer to char) or "\*fm\_address\_16"(pointer to int) have information on the register addresses being accessed. If the write command was requested, the values from "fm\_data" or "fm\_data\_16"are written to the address listed in the "\*fm\_address" or "\*fm\_address\_16"variables.

Finally, the variable "fm\_status" is set to "done". The FreeMASTER then knows that the data was updated.

This code section is also checked if there was a request to enter the STOP mode (if fm\_address ==  $0x216$  and fm\_data == 0x1), because first the analog die has to be put in low power mode by writing 0x1 to the Mode Control Register. The STOP instruction is then executed.

### **7.4.3 LIN Communication**

#### **7.4.3.1 Change of the LIN Communication Parameters**

As previously mentioned, LIN communication parameters (baud rate, messages size, messages ID) are set before code compilation in the LIN software driver. The baud rate can be changed in the file "slave.cfg". The baud rate is defined by the following formula:

$$
SciBaudRate = \frac{BUSCLK}{16 \cdot BR}
$$

SciBaudRate is the value written to the SCI baud rate register and BR is the real baud rate value (9600 or 19200).

The size of the messages and the ID of the messages can be changed or added in the file "slave.id". The ID shall be assigned, based on the LIN 1.3 protocol specification.

# <span id="page-32-0"></span>**8 Schematics**

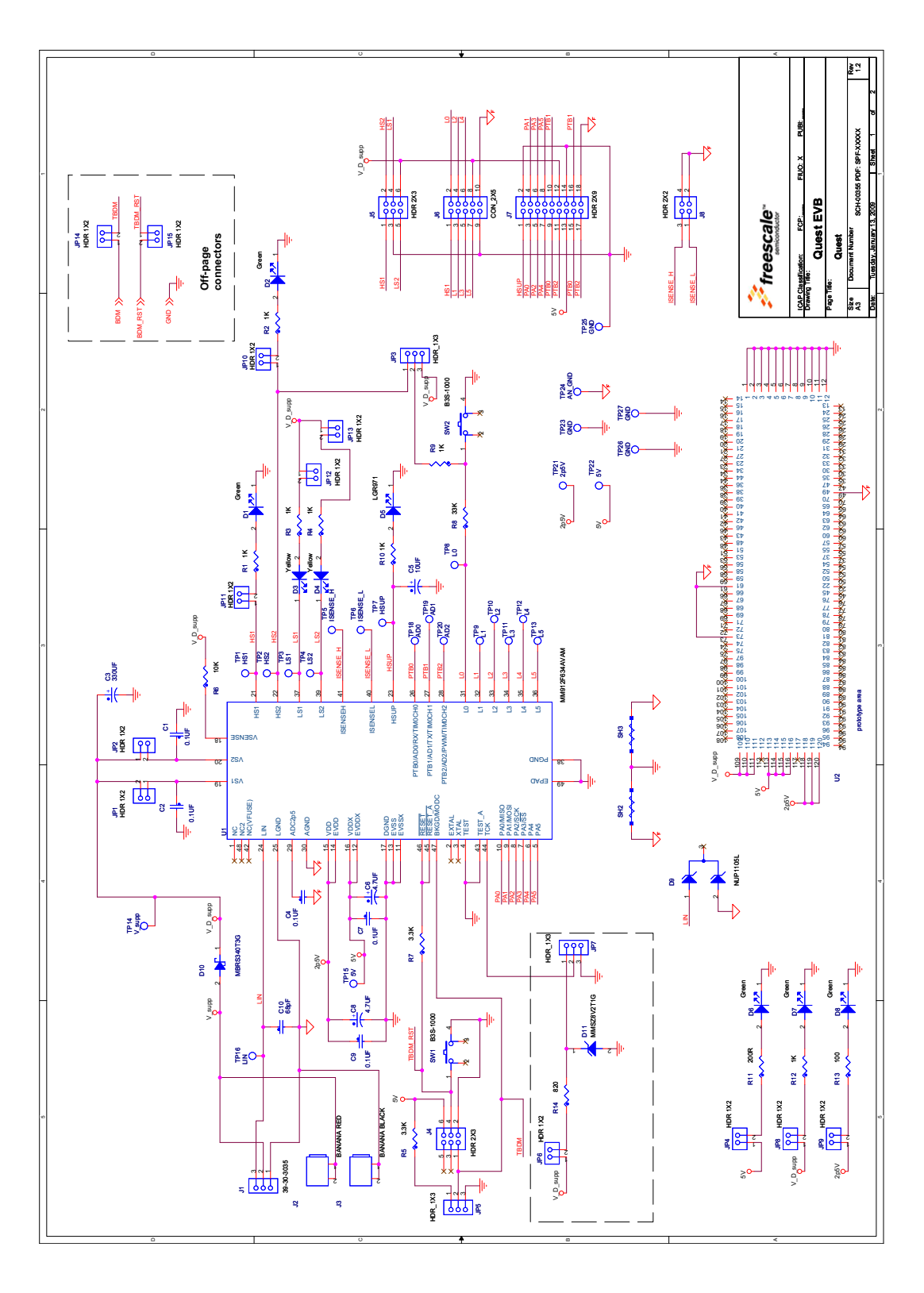

**KIT912F634EVME User's Guide, Rev. 1.0**

#### **Schematics**

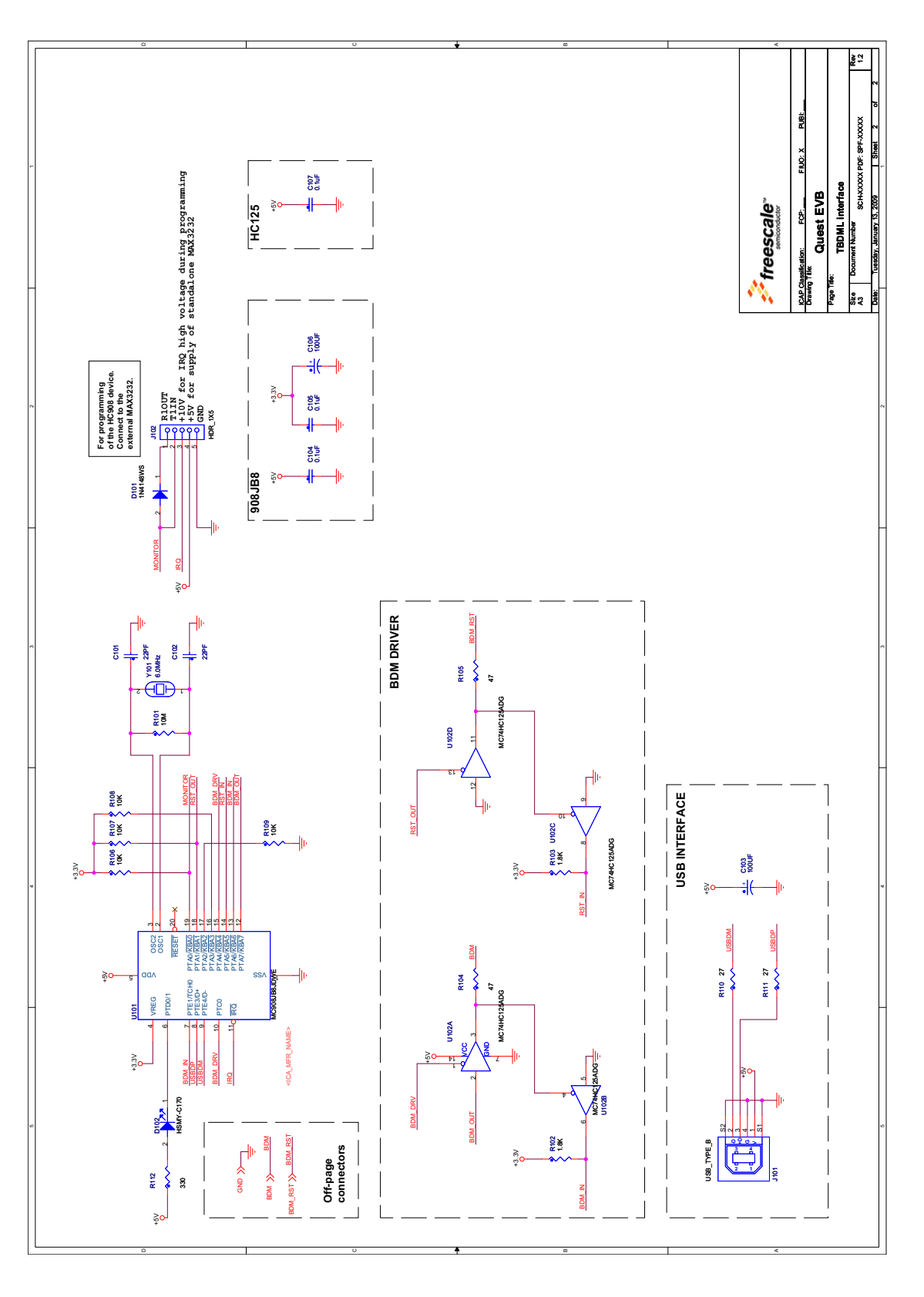

**KIT912F634EVME User's Guide, Rev. 1.0**

# <span id="page-34-0"></span>**9 Board Layout**

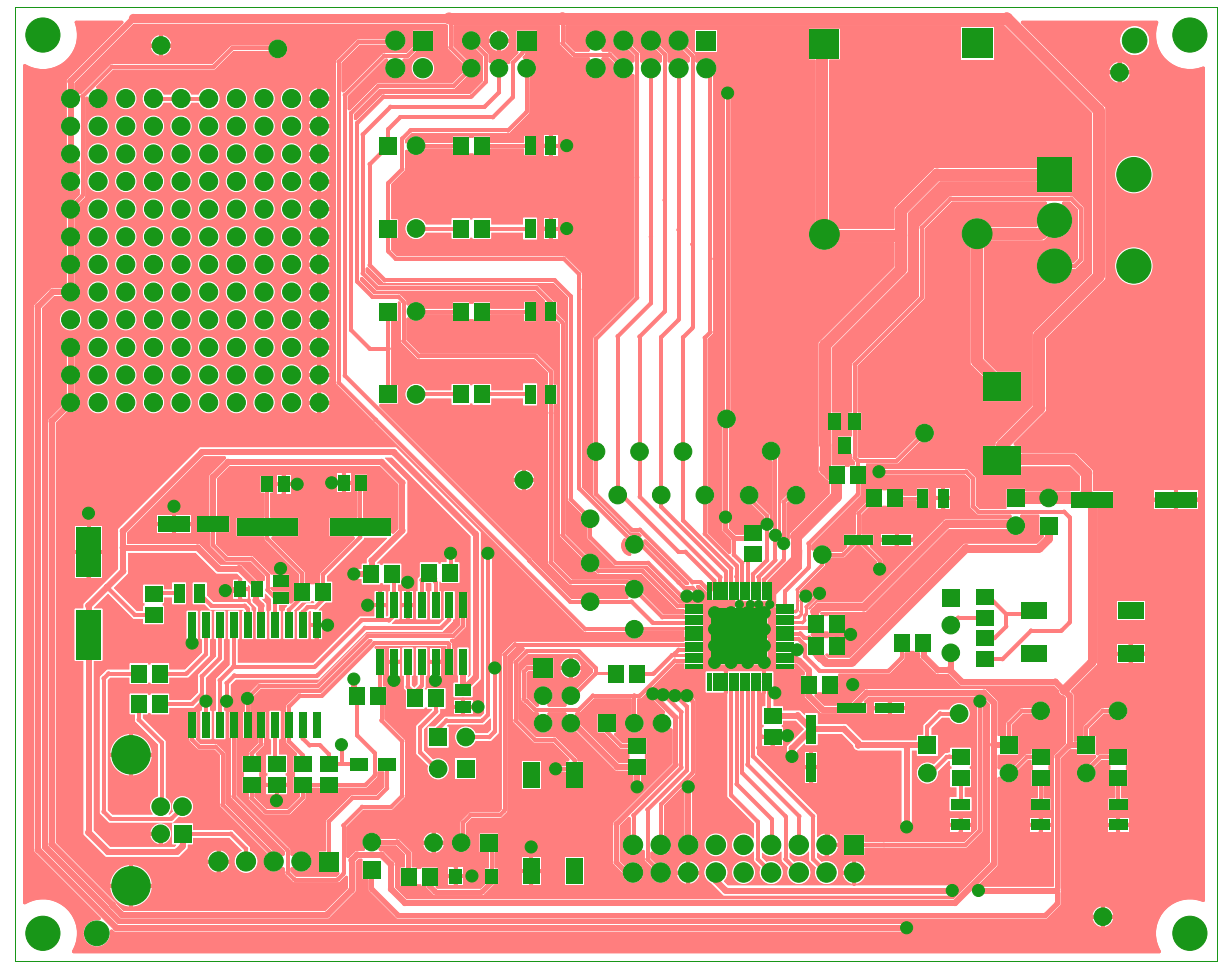

 **Figure 16. Top Copper Layer**

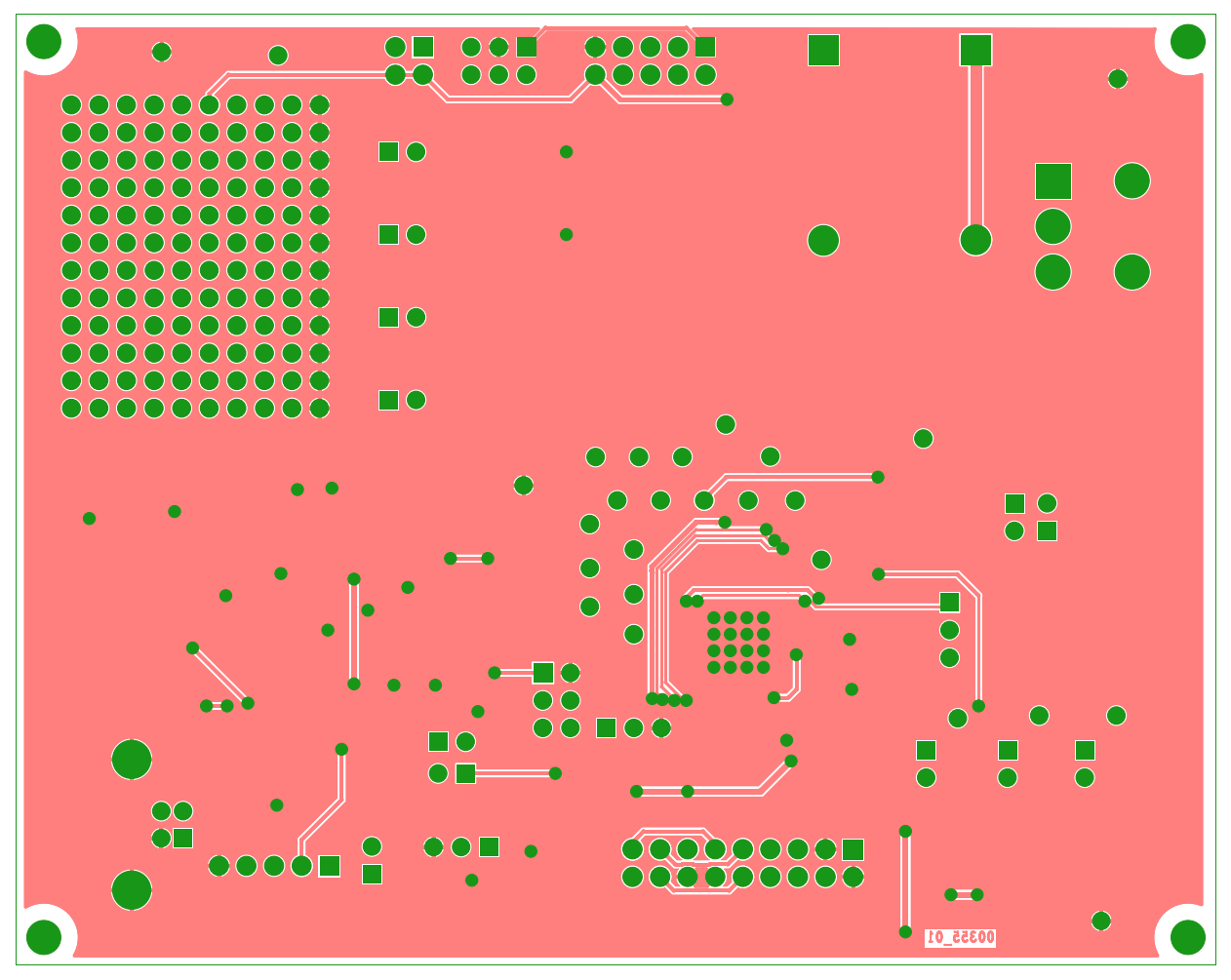

 **Figure 17. Bottom Copper Layer (from bottom)**

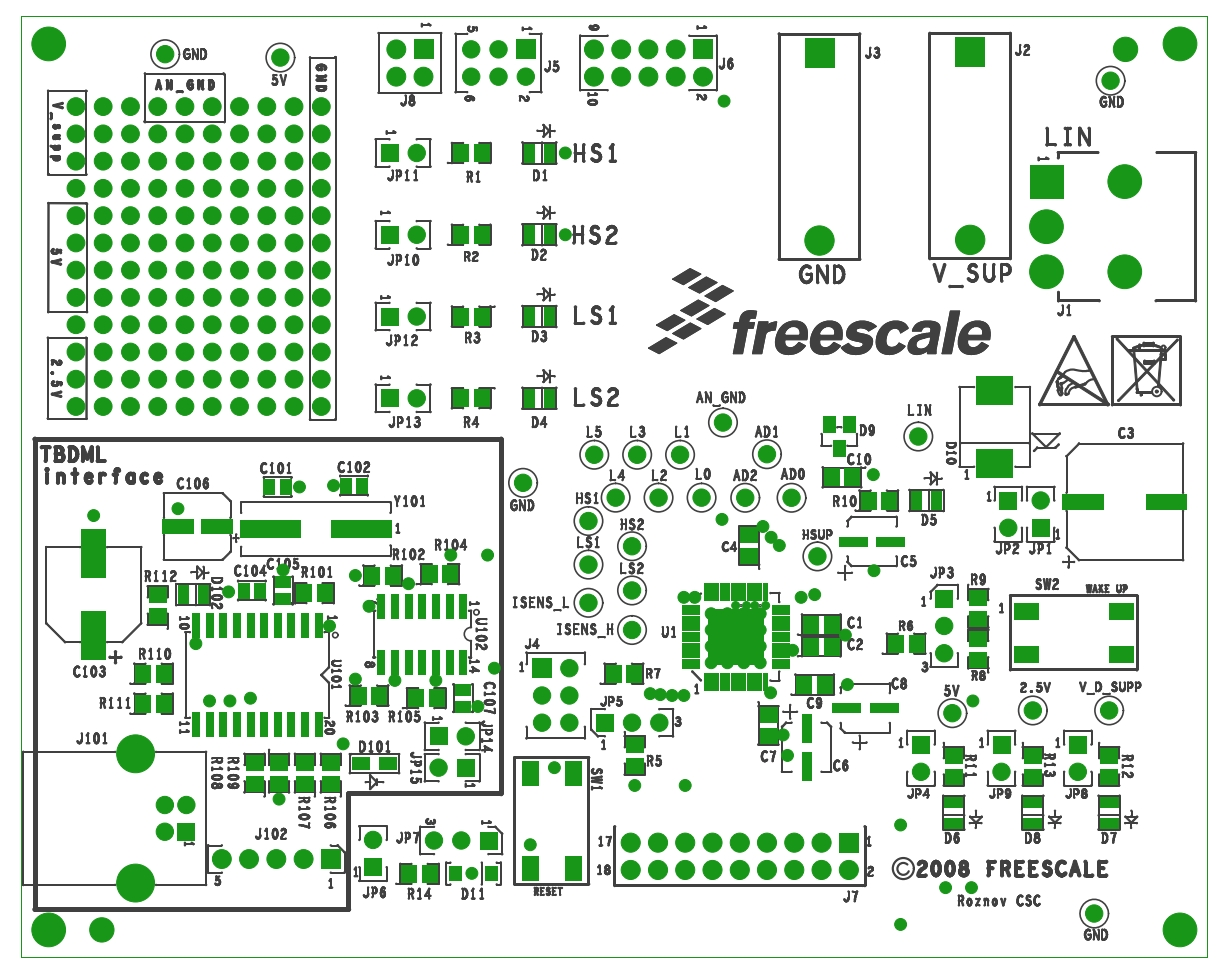

 **Figure 18. Top Silk-screen Layer**

#### **Board Layout**

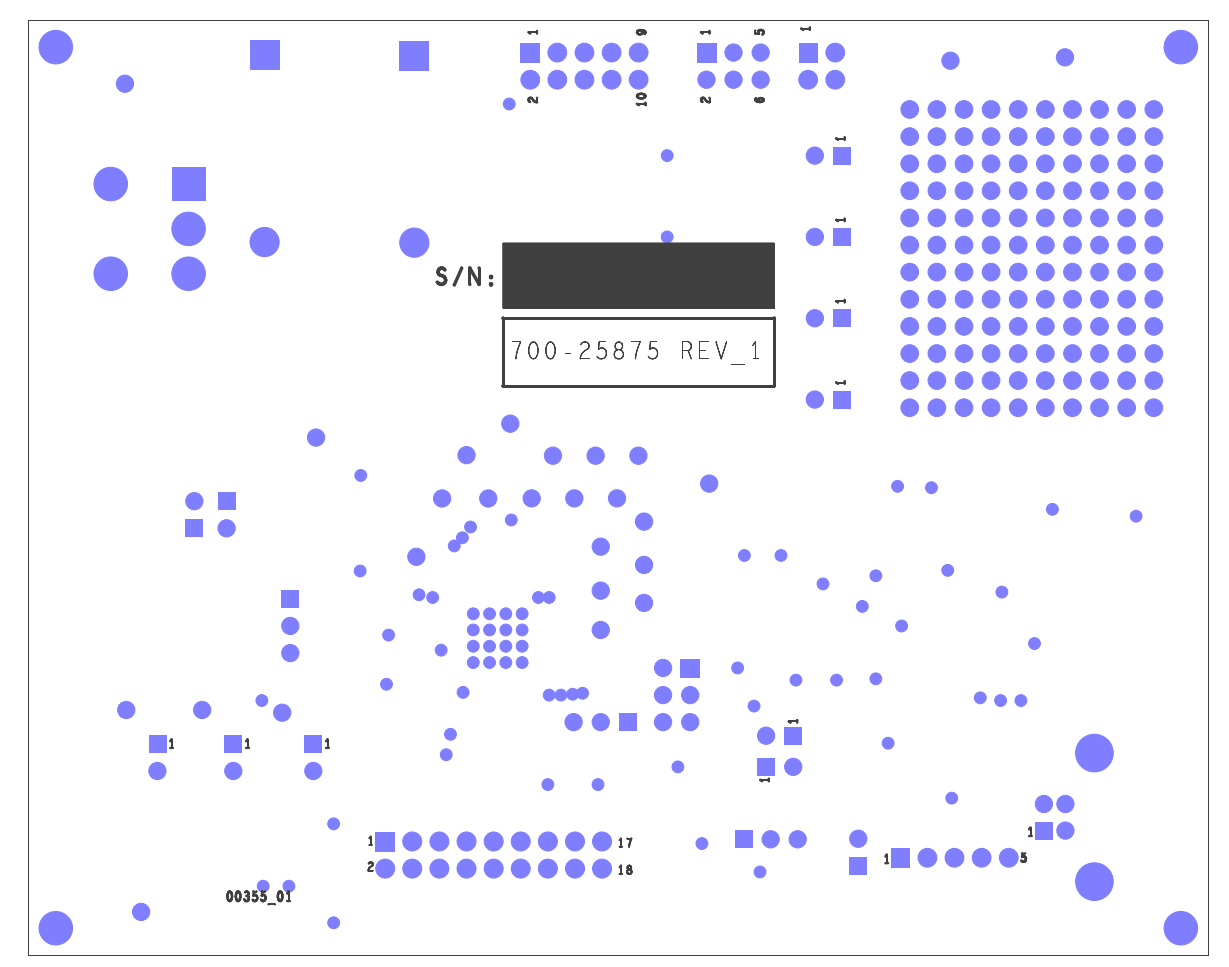

 **Figure 19. Bottom Silk-screen Layer (from bottom)**

# <span id="page-38-0"></span>**10 Bill of Materials**

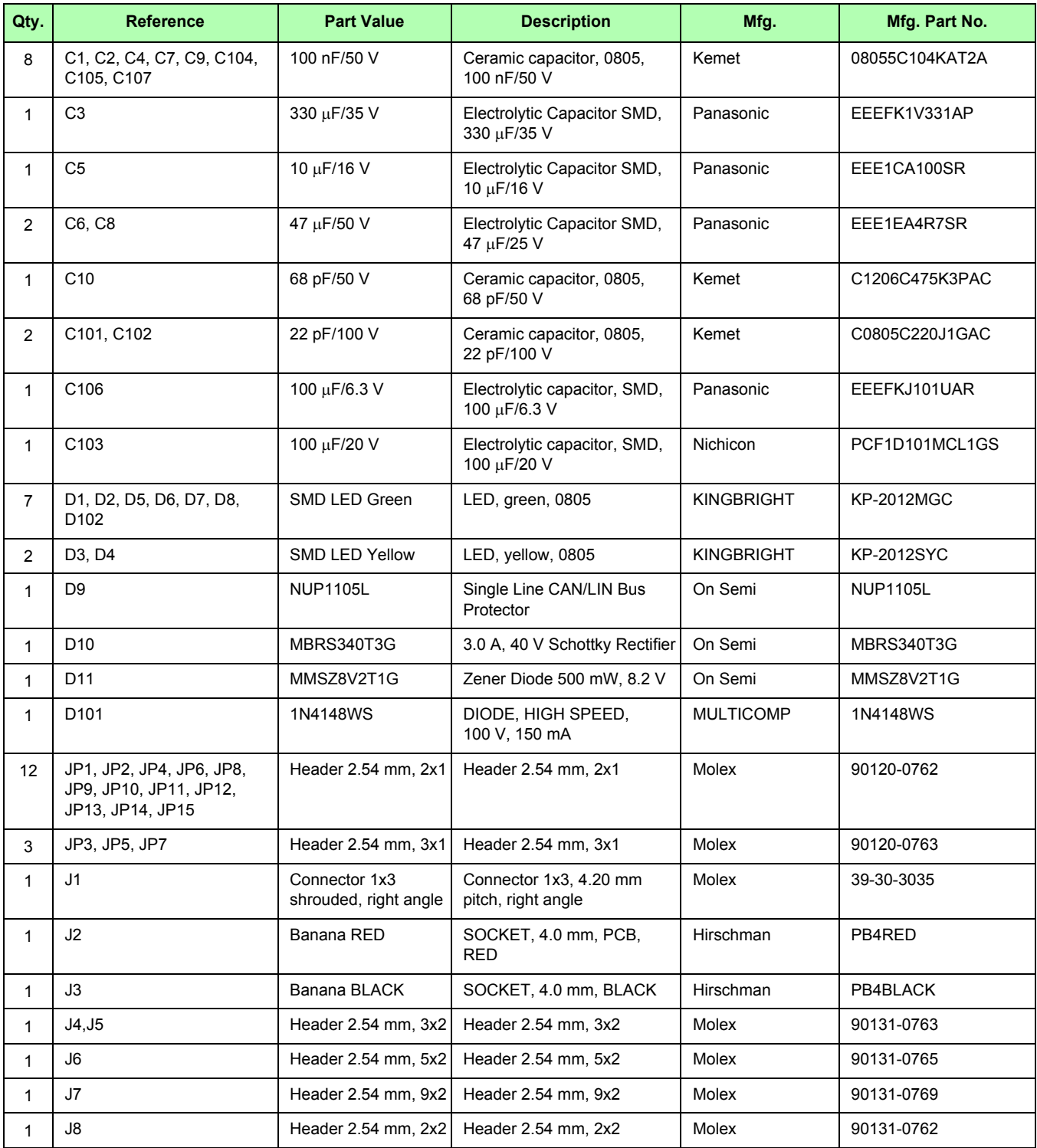

#### **Bill of Materials**

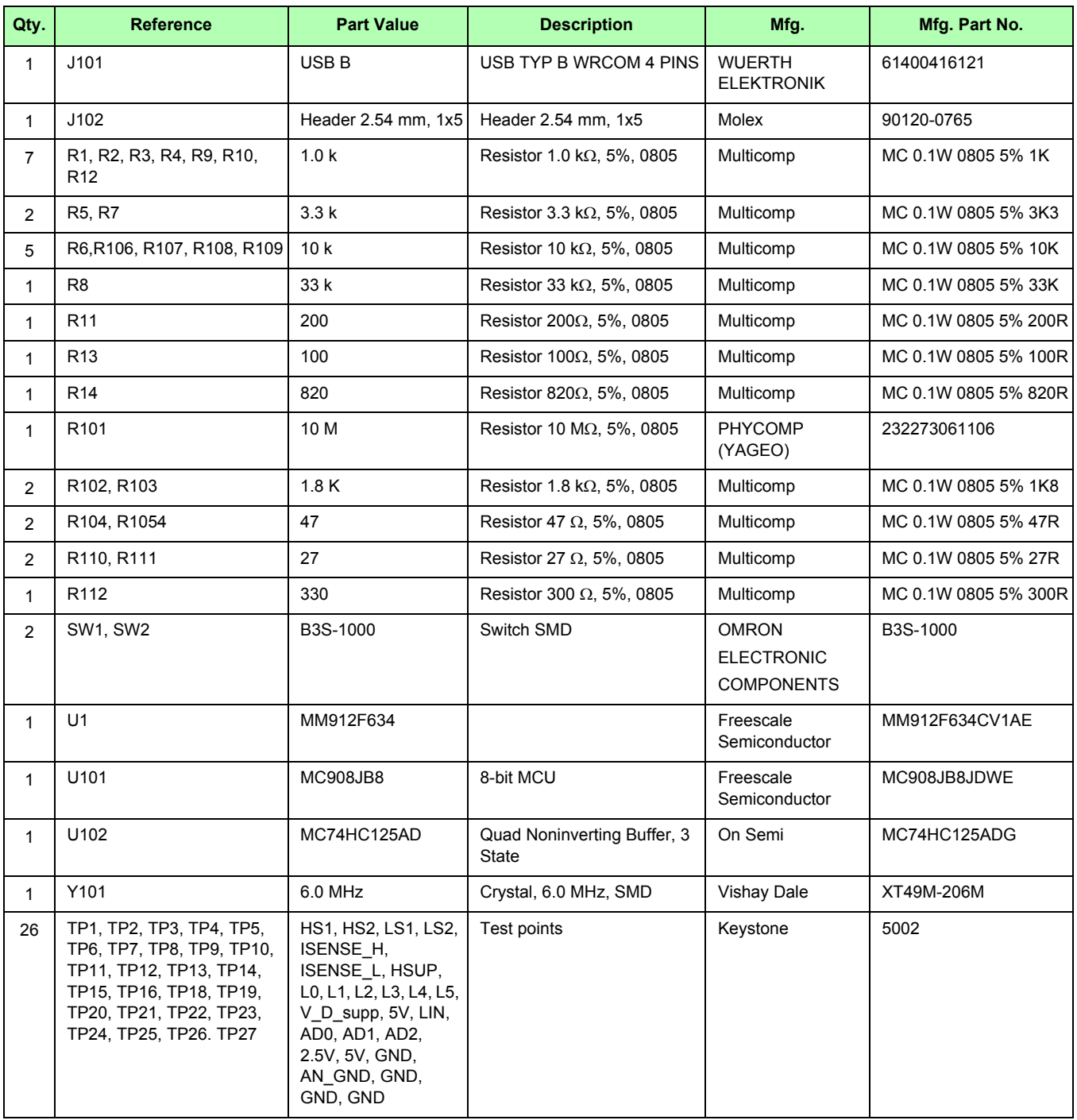

Freescale does not assume liability, endorse, or warrant components from external manufacturers that are referenced in circuit drawings or tables. While Freescale offers component recom-<br>mendations in this configuration, i

# **11 References**

Following are URLs where you can obtain information on other Freescale products and application solutions:

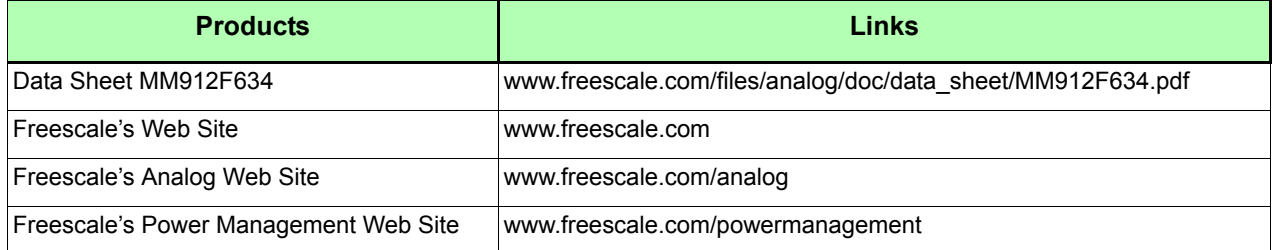

# **12 Revision History**

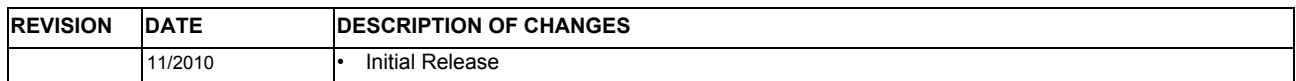

#### *How to Reach Us:*

**Home Page:** www.freescale.com

**Web Support:** http://www.freescale.com/support

#### **USA/Europe or Locations Not Listed:**

Freescale Semiconductor, Inc. Technical Information Center, EL516 2100 East Elliot Road Tempe, Arizona 85284 1-800-521-6274 or +1-480-768-2130 www.freescale.com/support

#### **Europe, Middle East, and Africa:**

Freescale Halbleiter Deutschland GmbH Technical Information Center Schatzbogen 7 81829 Muenchen, Germany +44 1296 380 456 (English) +46 8 52200080 (English) +49 89 92103 559 (German) +33 1 69 35 48 48 (French) www.freescale.com/support

#### **Japan:**

Freescale Semiconductor Japan Ltd. **Headquarters** ARCO Tower 15F 1-8-1, Shimo-Meguro, Meguro-ku, Tokyo 153-0064 Japan 0120 191014 or +81 3 5437 9125 support.japan@freescale.com

#### **Asia/Pacific:**

Freescale Semiconductor China Ltd. Exchange Building 23F No. 118 Jianguo Road Chaoyang District Beijing 100022 China +86 10 5879 8000 support.asia@freescale.com

#### *For Literature Requests Only:*

Freescale Semiconductor Literature Distribution Center P.O. Box 5405 Denver, Colorado 80217 1-800-441-2447 or +1-303-675-2140 Fax: +1-303-675-2150 LDCForFreescaleSemiconductor@hibbertgroup.com

Information in this document is provided solely to enable system and software implementers to use Freescale Semiconductor products. There are no express or implied copyright licenses granted hereunder to design or fabricate any integrated circuits or integrated circuits based on the information in this document.

Freescale Semiconductor reserves the right to make changes without further notice to any products herein. Freescale Semiconductor makes no warranty, representation or guarantee regarding the suitability of its products for any particular purpose, nor does Freescale Semiconductor assume any liability arising out of the application or use of any product or circuit, and specifically disclaims any and all liability, including without limitation consequential or incidental damages. "Typical" parameters that may be provided in Freescale Semiconductor data sheets and/or specifications can and do vary in different applications and actual performance may vary over time. All operating parameters, including "Typicals", must be validated for each customer application by customer's technical experts. Freescale Semiconductor does not convey any license under its patent rights nor the rights of others. Freescale Semiconductor products are not designed, intended, or authorized for use as components in systems intended for surgical implant into the body, or other applications intended to support or sustain life, or for any other application in which the failure of the Freescale Semiconductor product could create a situation where personal injury or death may occur. Should the Buyer purchase or use Freescale Semiconductor products for any such unintended or unauthorized application, the Buyer shall indemnify and hold Freescale Semiconductor and its officers, employees, subsidiaries, affiliates, and distributors harmless against all claims, costs, damages, and expenses, and reasonable attorney fees arising out of, directly or indirectly, any claim of personal injury or death associated with such unintended or unauthorized use, even if such claim alleges that Freescale Semiconductor was negligent regarding the design or manufacture of the part.

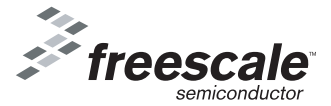

Freescale™ and the Freescale logo are trademarks of Freescale Semiconductor, Inc. All other product or service names are the property of their respective owners. The ARM POWERED logo is a registered trademark of ARM Limited. ARM7TDMI-S is a trademark of ARM Limited. Java and all other Java-based marks are trademarks or registered trademarks of Sun Microsystems, Inc. in the U.S. and other countries. The Bluetooth trademarks are owned by their proprietor and used by Freescale Semiconductor, Inc. under license.

© Freescale Semiconductor, Inc., 2011. All rights reserved. KT912F634UG

Rev 1.0 2/2011